# 問い合わせコンテンツ マニュアル

# Joruri CMS 2020

サイトブリッジ株式会社 2022 年 2 月 8 日

# 目次

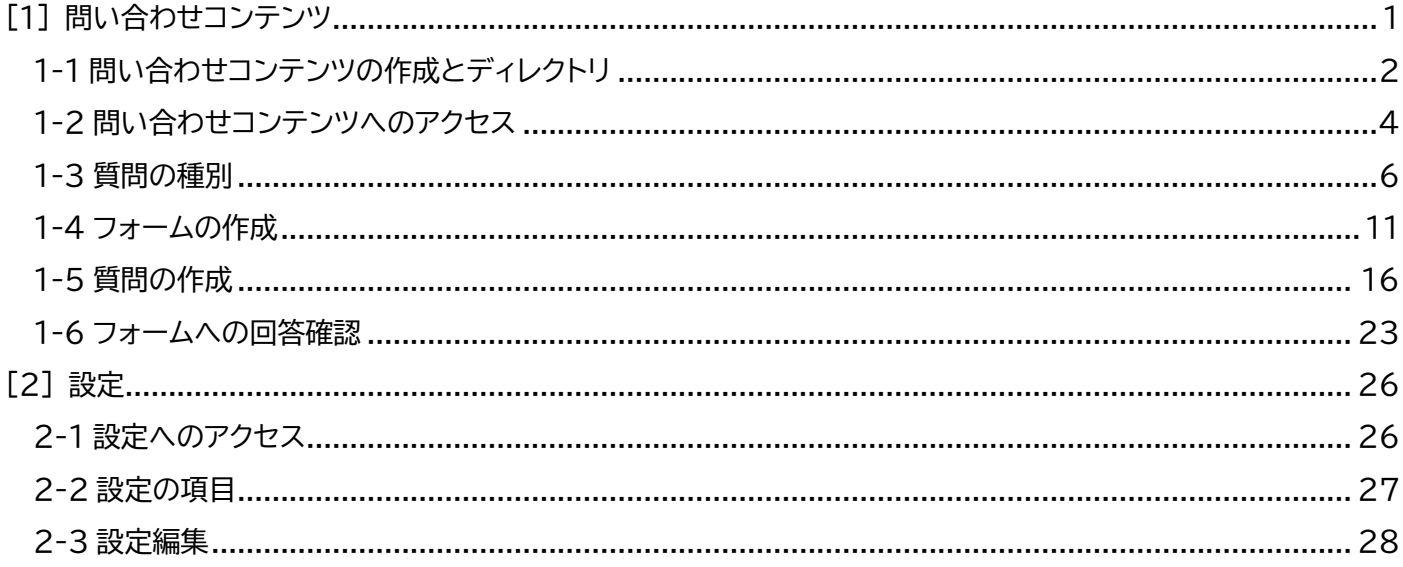

# <span id="page-2-0"></span>[1] 問い合わせコンテンツ

コンテンツ「問い合わせ」では、以下のような機能・特徴を備えたフォームページの作成を行うことが出来ます。

- 回答者からのフォーム入力内容の自動返信設定が可能。また、自動返信メールの差出人メールアドレスの編集が 可能
- 回答受信時に指定メール先への通知が可能
- CSV 形式での回答内容出力機能
- ⚫ 画像認証で悪意のある機械的な投稿を防止

#### 【公開画面】

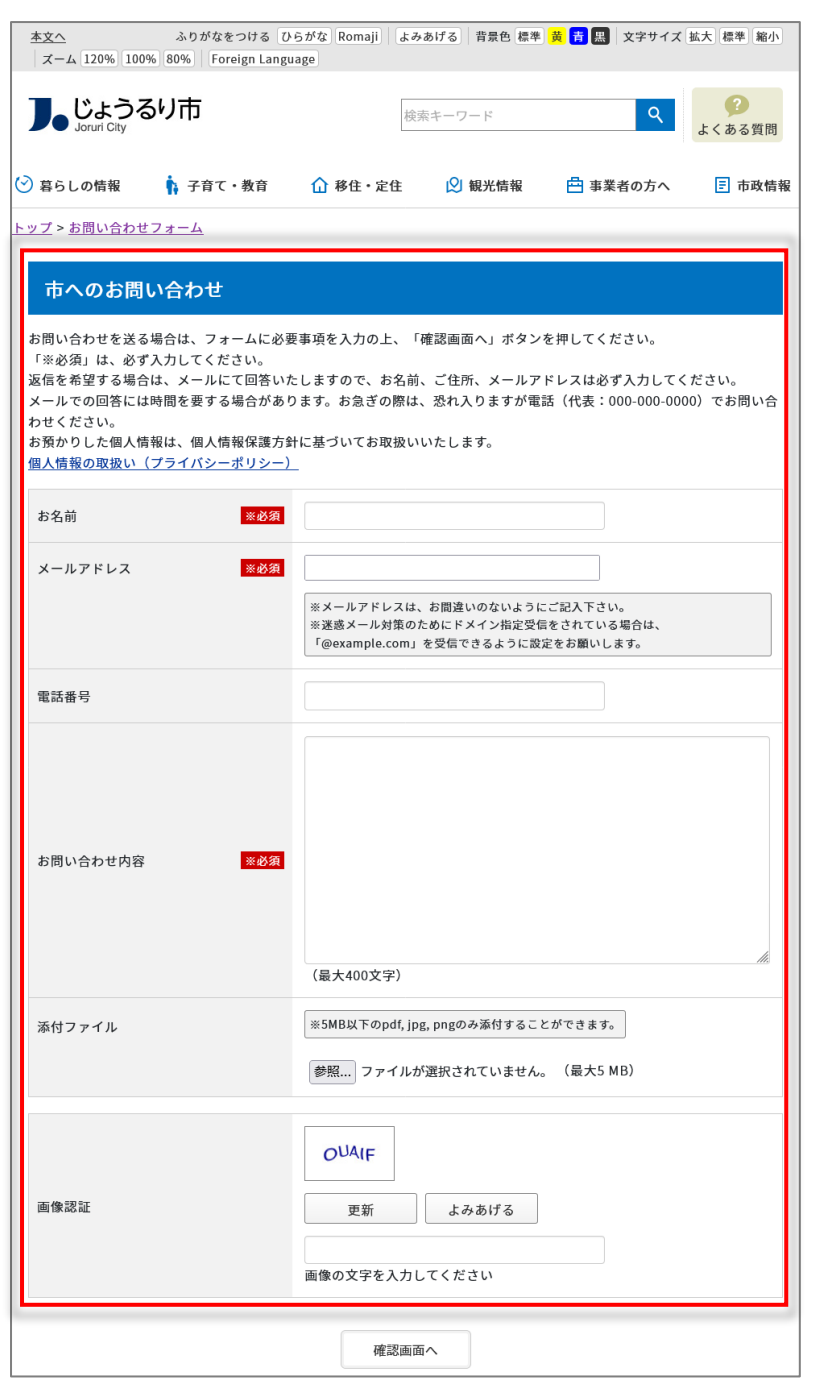

# <span id="page-3-0"></span>**1-1 問い合わせコンテンツの作成とディレクトリ**

新規に問い合わせコンテンツを作成したあとは、ディレクトリの作成を行う必要があります。 コンテンツとディレクトリを紐づけし公開することにより利用者が閲覧することができます。

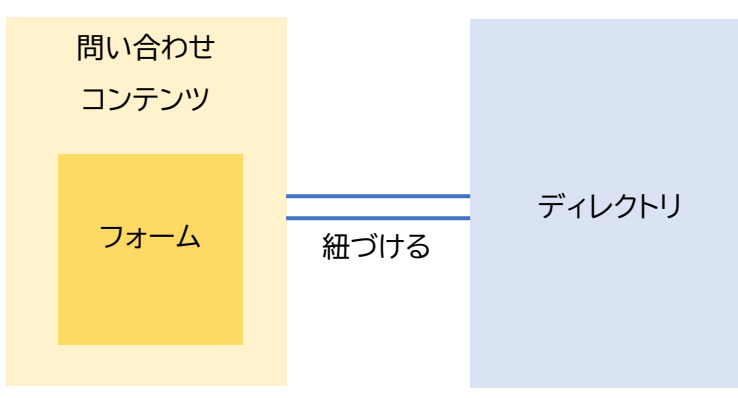

フォームを作成する大まかな順序は以下の通りです。

(1)はじめにタイトル、フォームのディレクトリ、概要や説明文などを入力します。

※画像認証はフォームの設定より「使用する」または「使用しない」を選択できます。

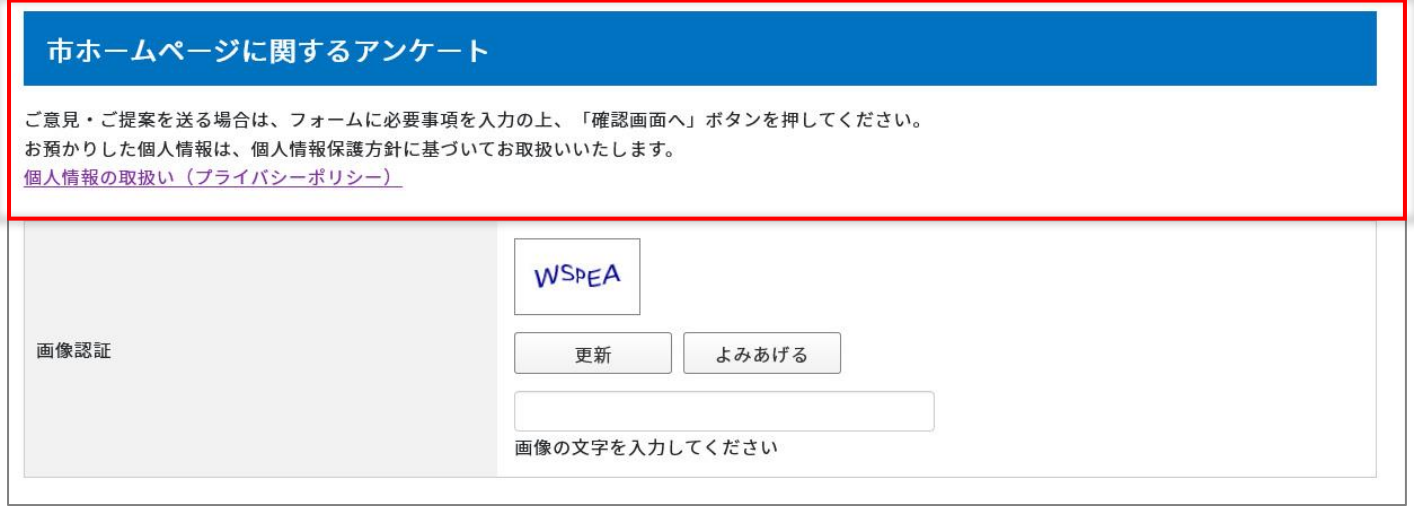

(2)次に「質問一覧」から問い合わせ内容に応じてプルダウン、ラジオボタン、入力フォームなどを設定します。

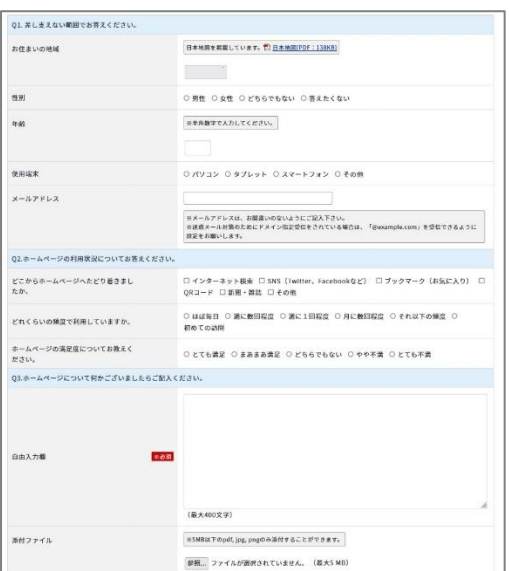

(3)公開日時を設定し、公開処理が完了すると公開画面側に表示されます。

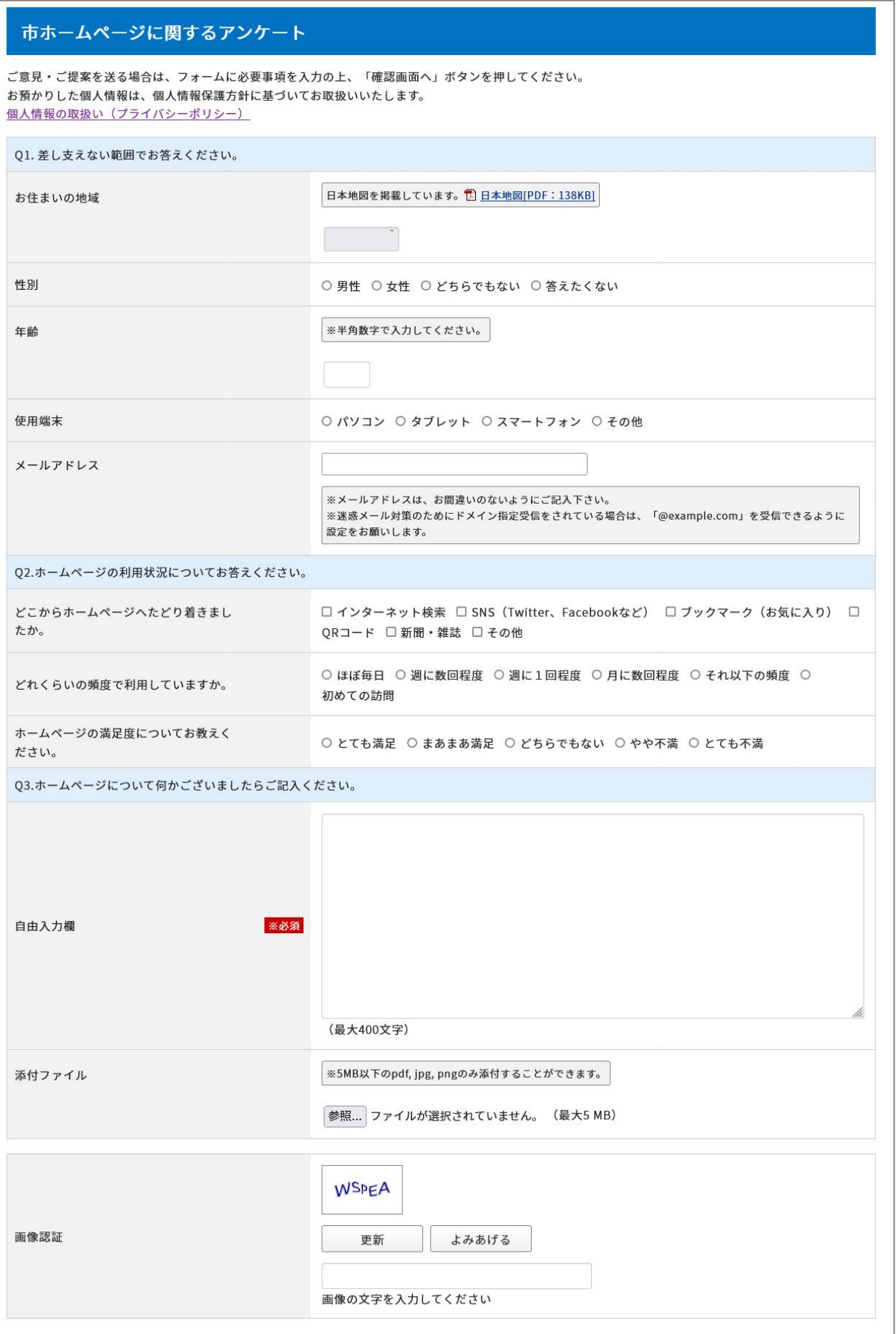

## <span id="page-5-0"></span>**1-2 問い合わせコンテンツへのアクセス**

このマニュアルでは問い合わせコンテンツおよびディレクトリが作成完了していることを前提として、フォームの作成 方法などを説明します。

#### (1)「コンテンツ」をクリックします。

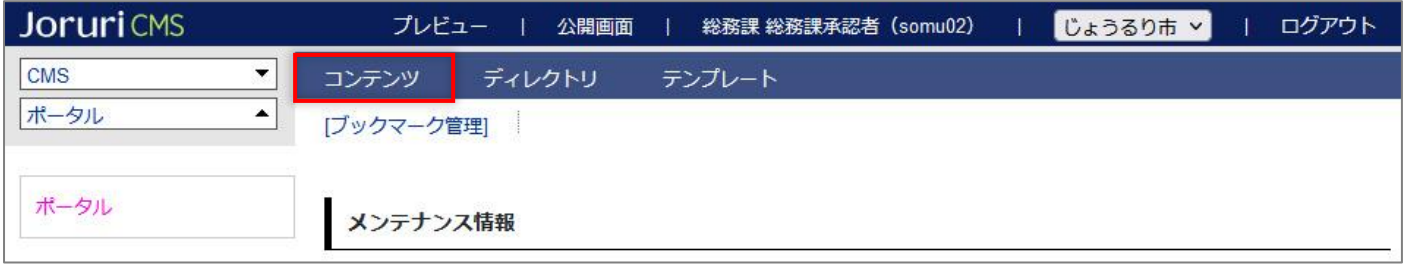

#### (2)コンテンツの一覧画面が表示されます。表示されるコンテンツはサイトによって異なります。

「問い合わせ」コンテンツ名をクリックします。

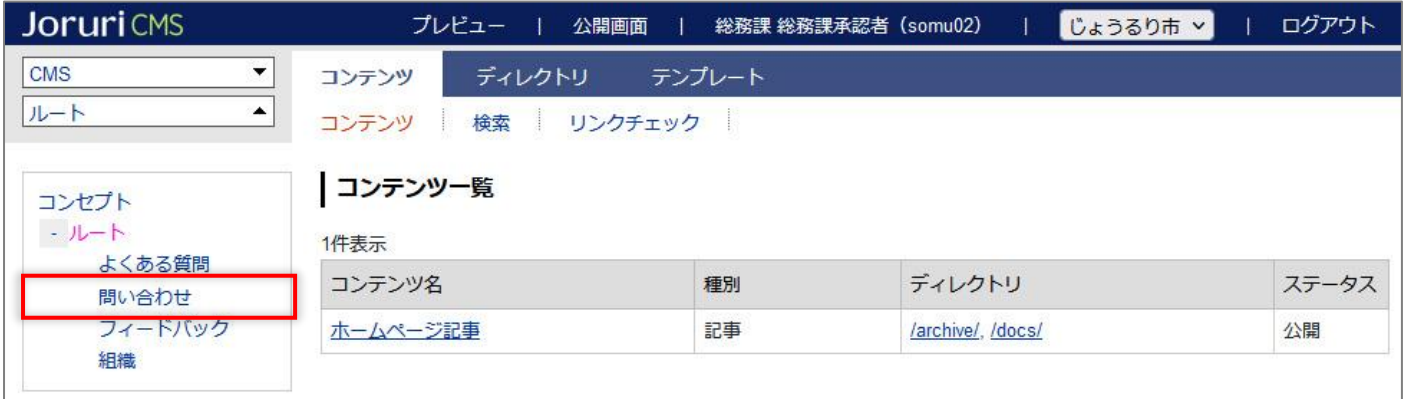

#### (3)問い合わせコンテンツ一覧が表示されます。

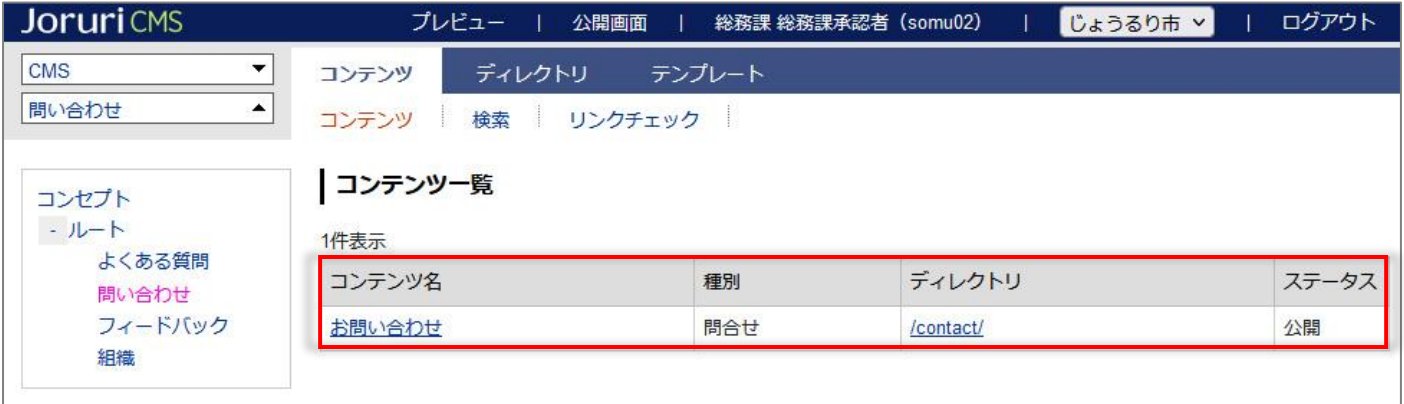

(4)行をクリックします。選択した行全体に色がつきます。

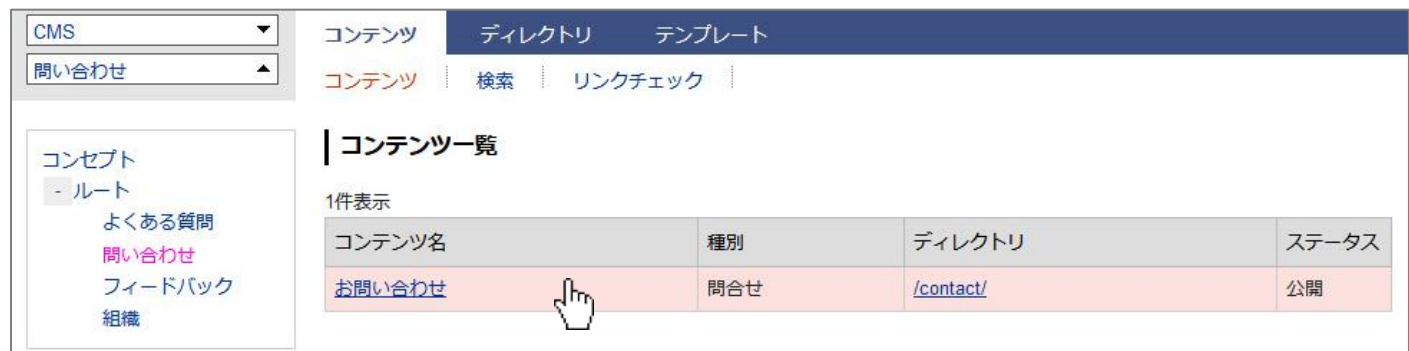

#### (5)フォーム一覧が表示されます。

表示されるフォーム名などはサイトによって異なります。

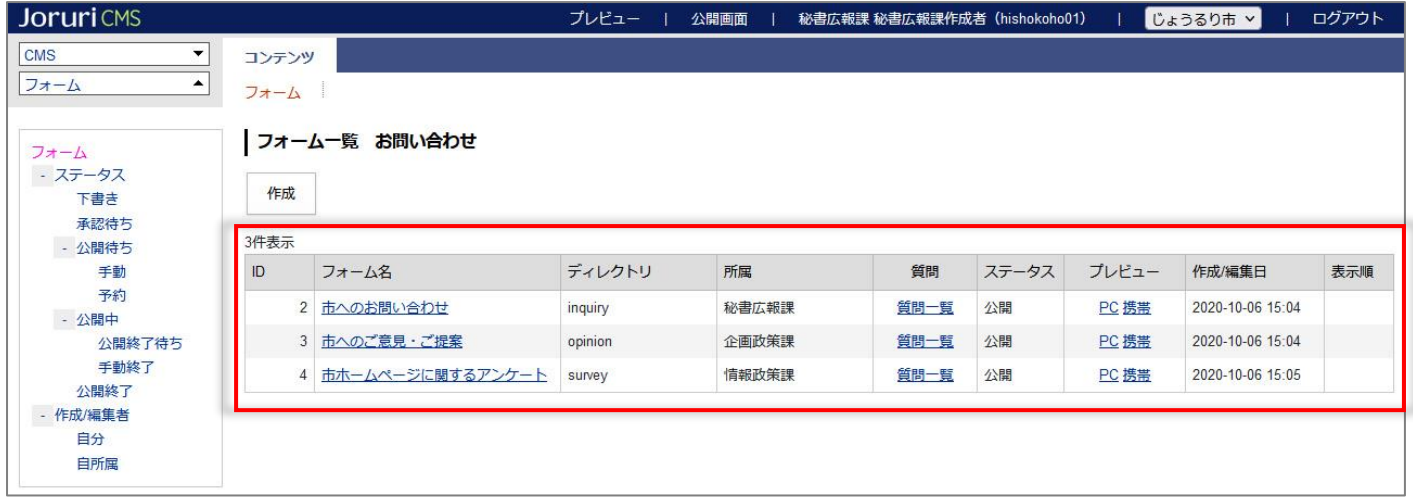

#### (6)問い合わせコンテンツにフォームが作成されていない場合は 0 件です。

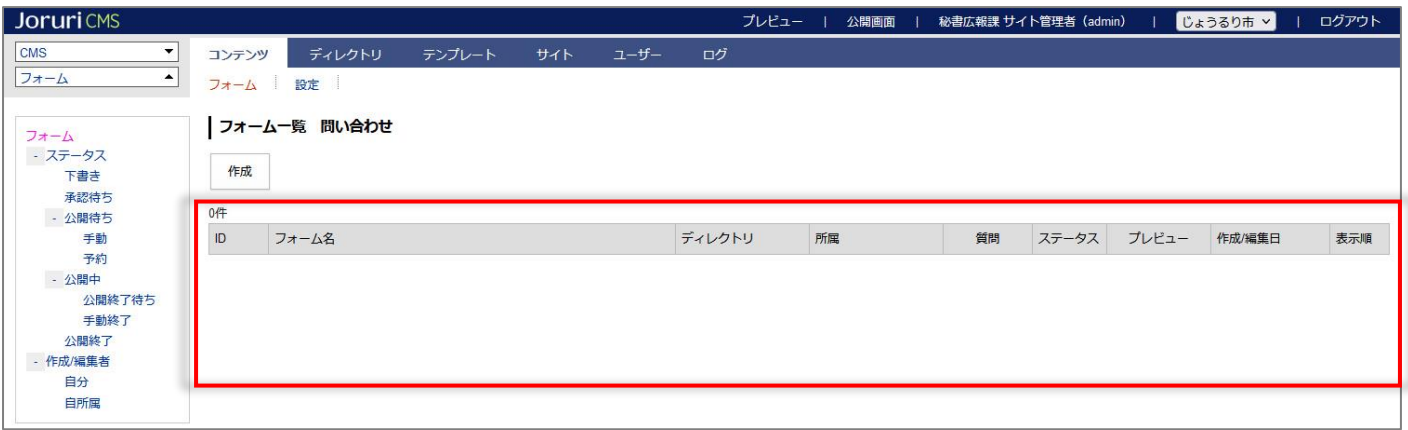

# <span id="page-7-0"></span>**1-3 質問の種別**

フォームで作成できる質問種別は次のとおりです。

#### 種別の一覧

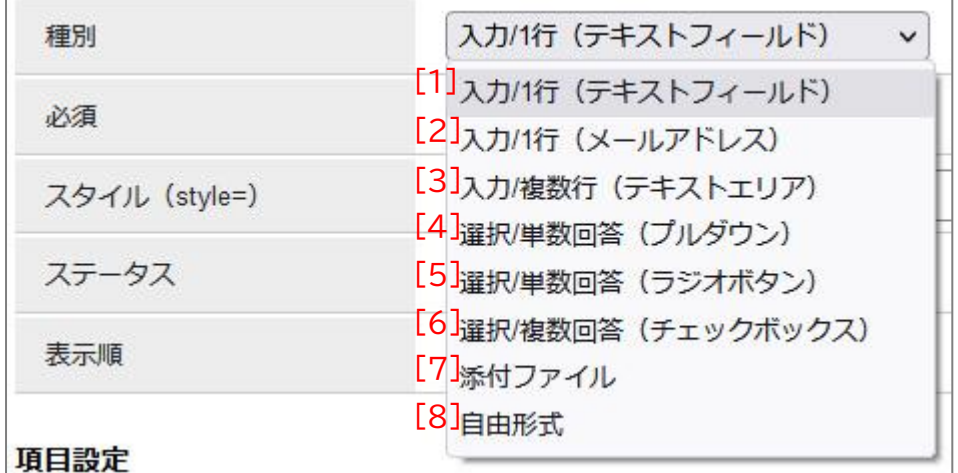

[1]入力/1 行(テキストフィールド)

1 行の文字列を入力するさいに設定します。

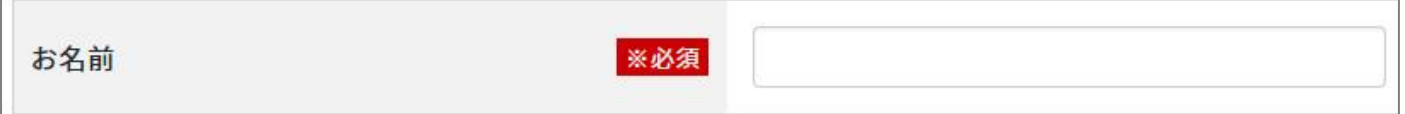

[2]入力/1 行(メールアドレス)

メールアドレス専用です。メールアドレス以外のテキストが入力され、「確認画面」まはた「送信」をクリックすると 「メールアドレスを入力してください」と表示されます。

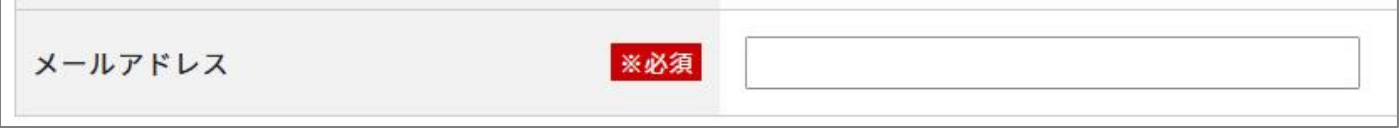

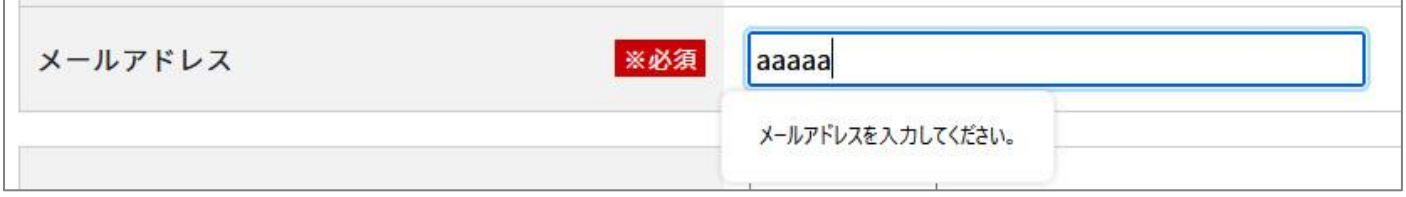

#### [3]入力/複数行(テキストエリア)

複数行の長い文章を入力するさいに設定します。

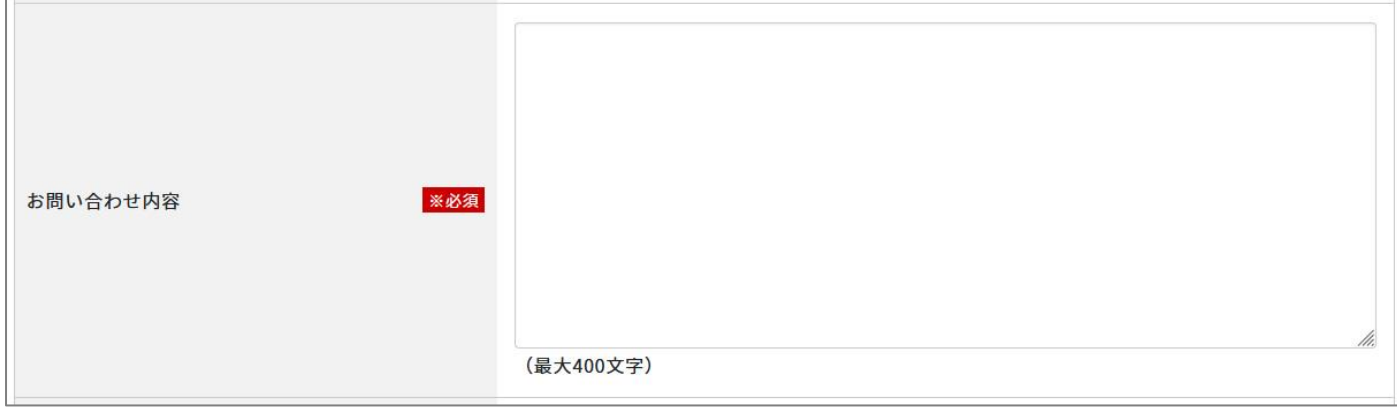

#### 管理画面での設定項目は次のとおりです。

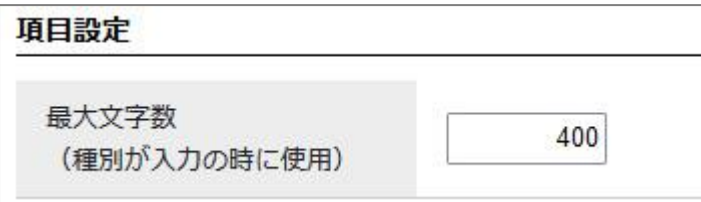

#### [4]選択/単数回答(プルダウン)

任意の文字列をプルダウンの形式の選択肢として表示する項目です。 複数のメニューの中から 1 つだけ選択できます。

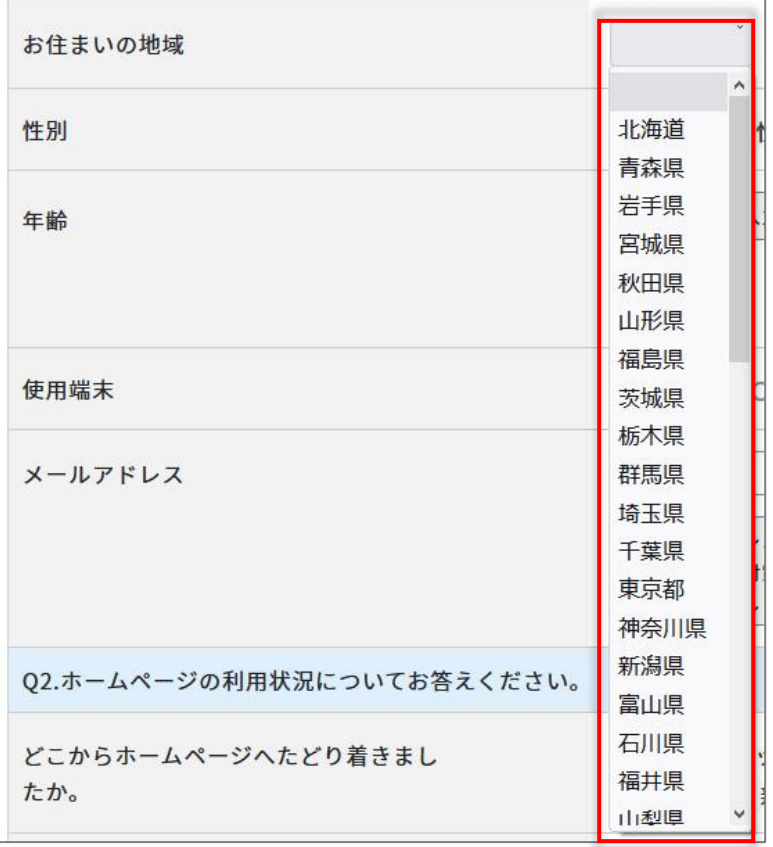

#### 管理画面での設定項目は次のとおりです。

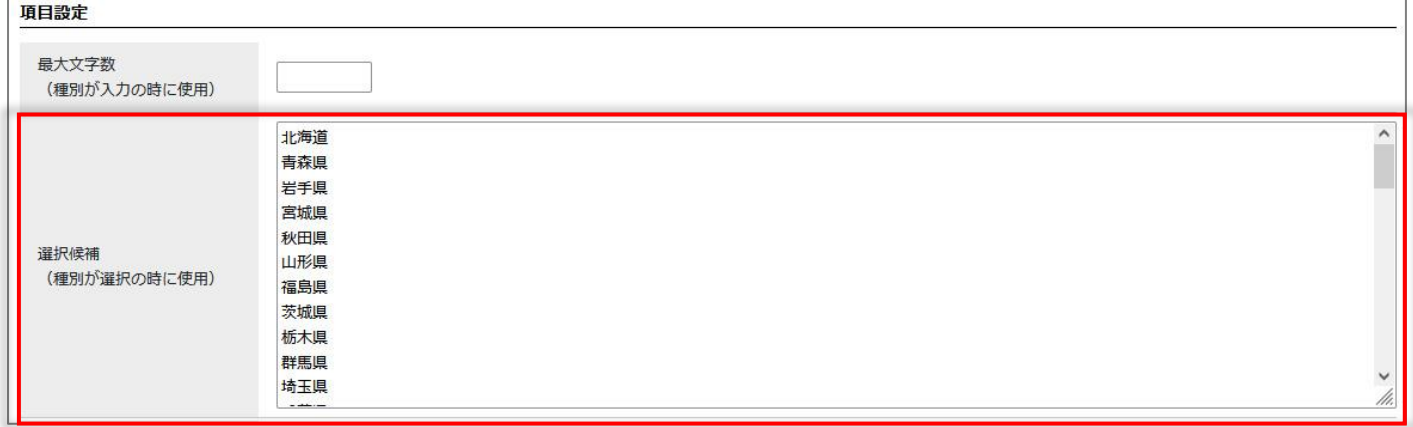

#### [5]選択/単数回答(ラジオボタン)

任意の文字列をラジオボタンの形式の選択肢として表示する項目です。 複数のメニューの中から 1 つだけ選択できます。

使用端末

○ パソコン ○ タブレット ○ スマートフォン ○ その他

#### 管理画面での設定項目は次のとおりです。

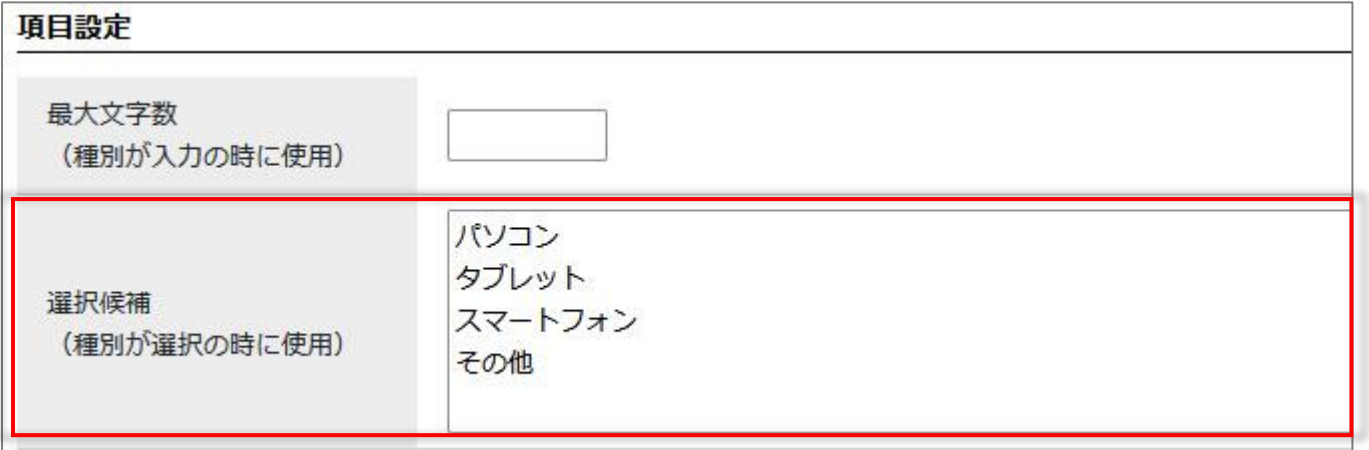

#### [6]選択/単数回答(チェックボックス)

任意の文字列をチェックボックスの形式の選択肢として表示する項目です。 複数のメニューの中から複数選択できます。

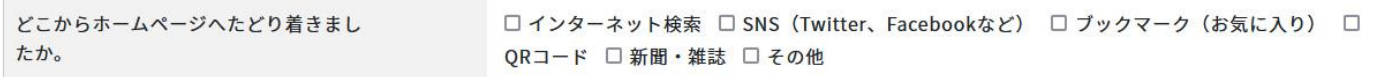

#### 管理画面での設定項目は次のとおりです。

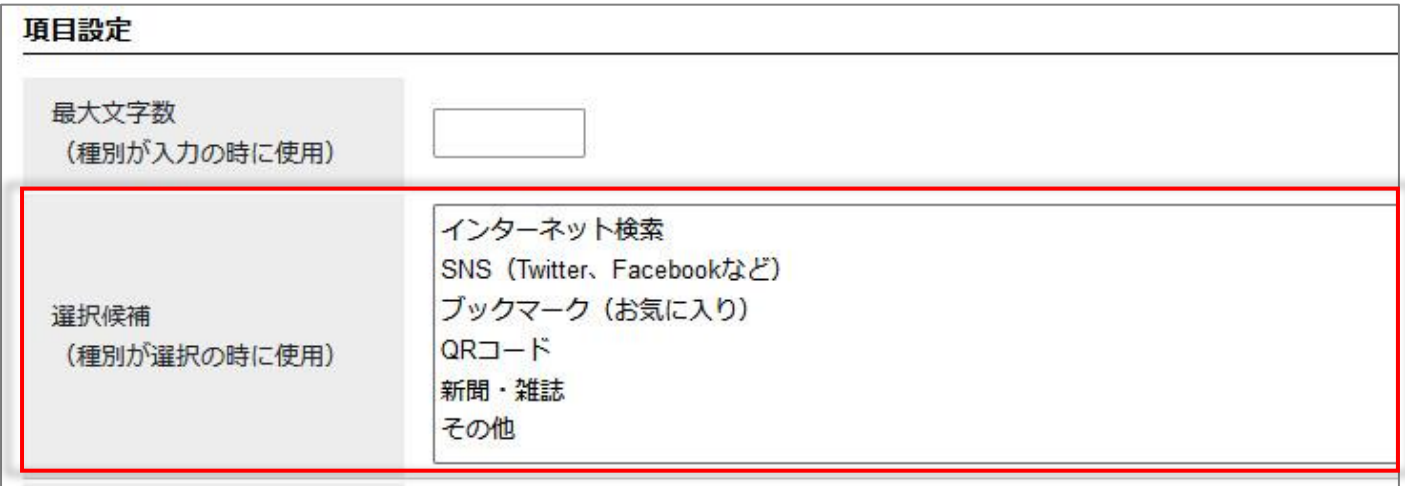

#### [7]添付ファイル

添付ファイルが設定できます。

添付ファイル

参照... ファイルが選択されていません。 (最大5 MB)

# 管理画面での設定項目は次のとおりです。

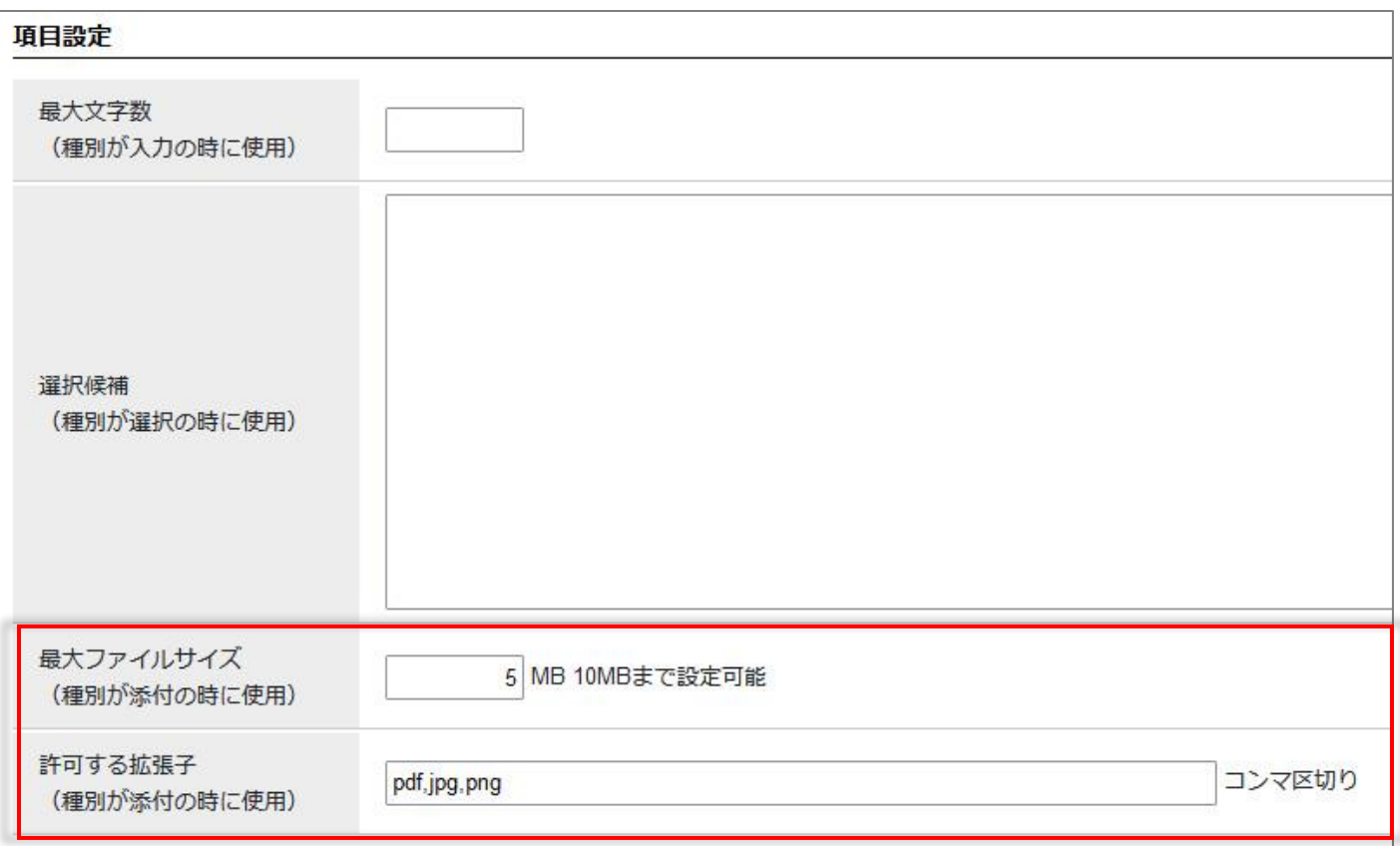

# [8]自由形式

文字列を表示することができます。

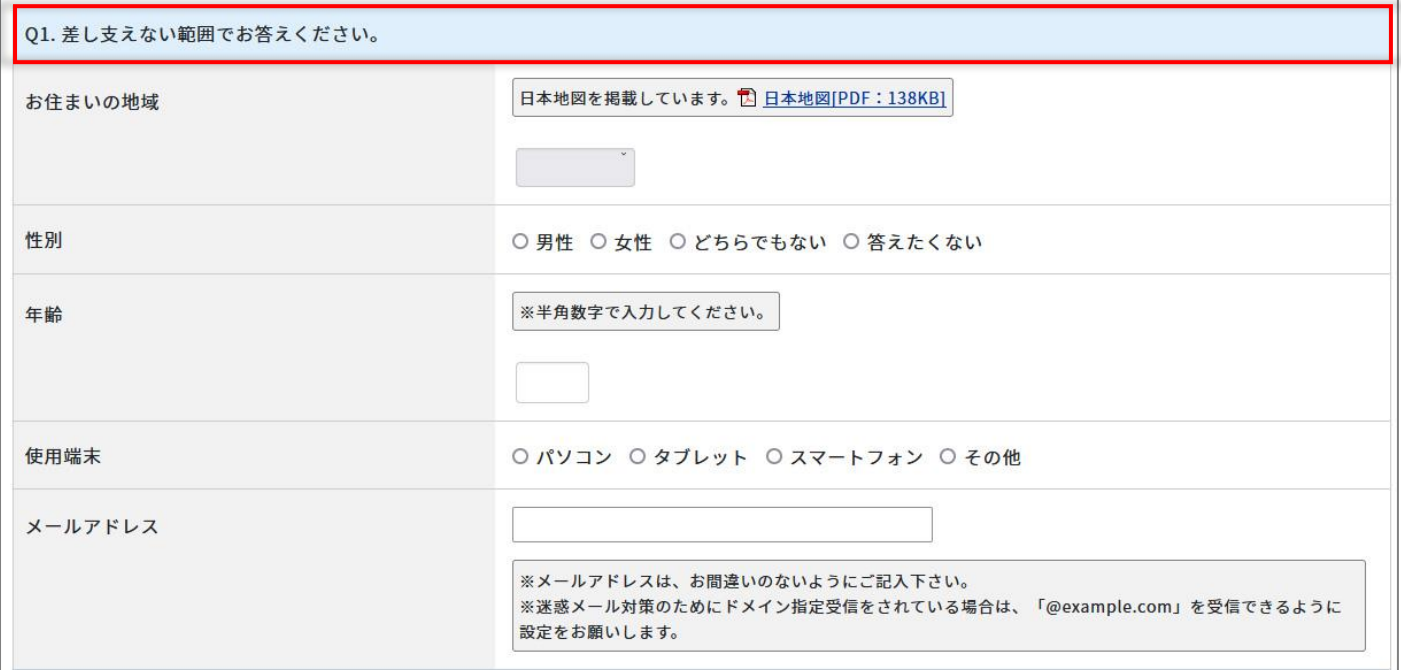

#### 管理画面での項目は次のとおりです。

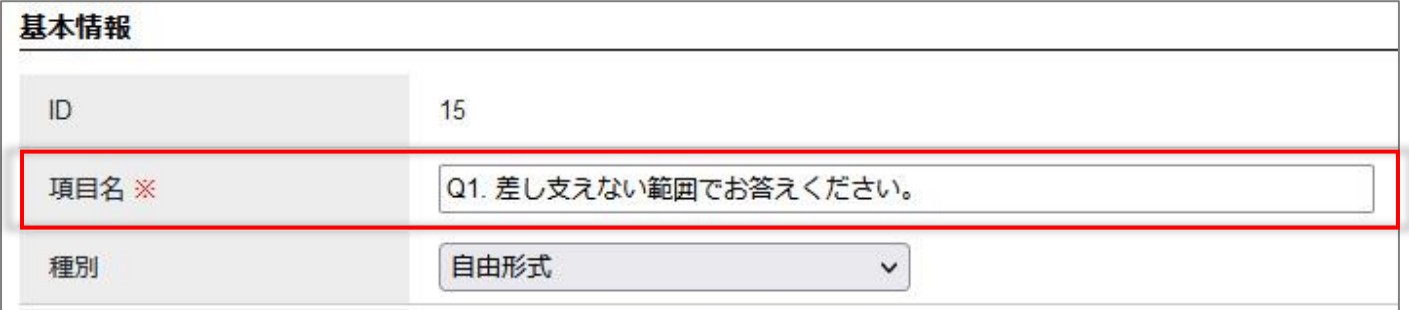

# <span id="page-12-0"></span>**1-4 フォームの作成**

# (1) [作成]をクリックします。

| JoruriCMS                             |                |                    | プレビュー   | 公開画面  | 秘書広報課 秘書広報課作成者 (hishokoho01) |       |       | じょうるり市 v         | ログアウト |
|---------------------------------------|----------------|--------------------|---------|-------|------------------------------|-------|-------|------------------|-------|
| <b>CMS</b><br>▼                       | コンテンツ          |                    |         |       |                              |       |       |                  |       |
| フォーム<br>▲                             | フォーム           |                    |         |       |                              |       |       |                  |       |
| フォーム                                  | フォーム一覧 お問い合わせ  |                    |         |       |                              |       |       |                  |       |
| - ステータス                               |                |                    |         |       |                              |       |       |                  |       |
| 舌書不<br>承認待ち                           | 作成             |                    |         |       |                              |       |       |                  |       |
| - 公開待ち<br>手動<br>予約<br>- 公開中<br>公開終了待ち | 3件表示           |                    |         |       |                              |       |       |                  |       |
|                                       | ID             | フォーム名              | ディレクトリ  | 所属    | 質問                           | ステータス | プレビュー | 作成/編集日           | 表示順   |
|                                       | $\overline{2}$ | 市へのお問い合わせ          | inquiry | 秘書広報課 | 質問一覧                         | 公開    | PC 携帯 | 2020-10-06 15:04 |       |
|                                       |                | 3 市へのご意見·ご提案       | opinion | 企画政策課 | 質問一覧                         | 公開    | PC 携帯 | 2020-10-06 15:04 |       |
| 手動終了<br>公開終了                          |                | 4 市ホームページに関するアンケート | survey  | 情報政策課 | 質問一覧                         | 公開    | PC 携帯 | 2020-10-06 15:05 |       |
| - 作成/編集者                              |                |                    |         |       |                              |       |       |                  |       |
| 自分                                    |                |                    |         |       |                              |       |       |                  |       |
| 自所属                                   |                |                    |         |       |                              |       |       |                  |       |

(2)フォーム作成画面が表示されます。

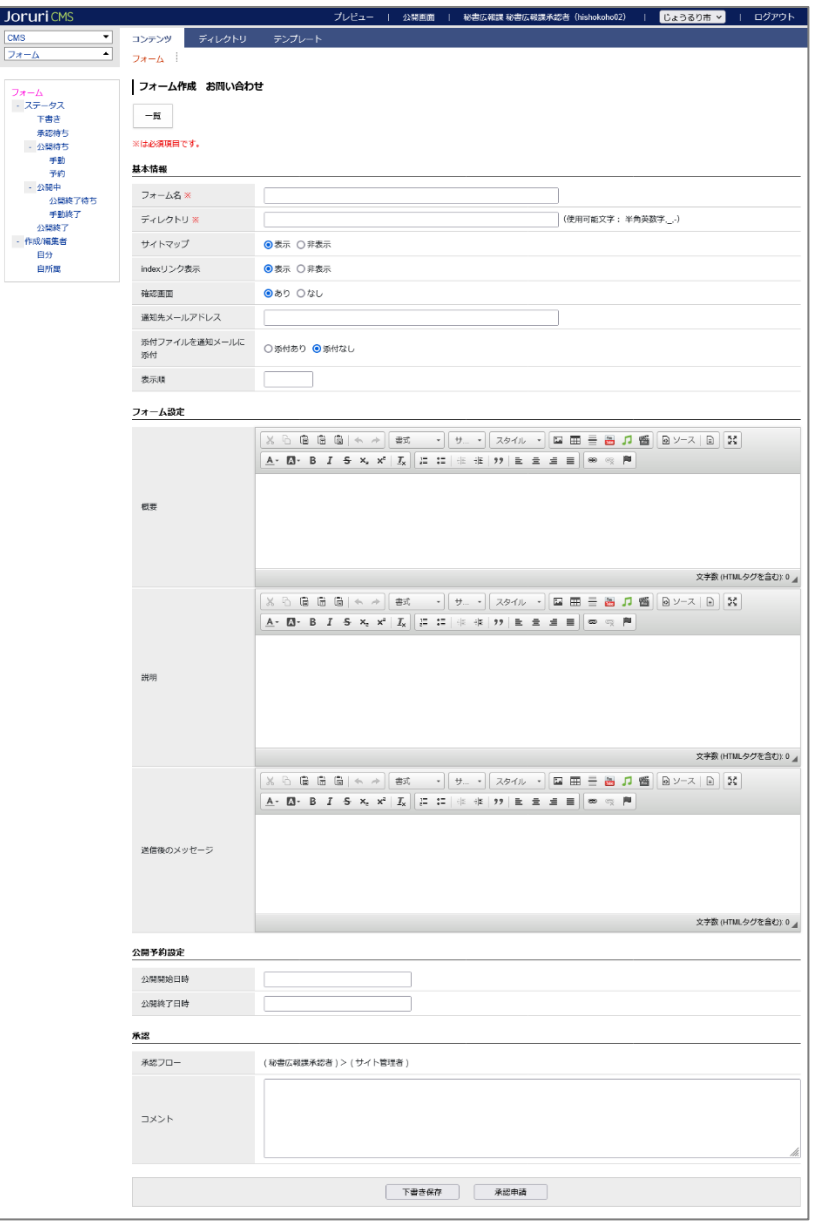

# (3)基本情報を入力します。

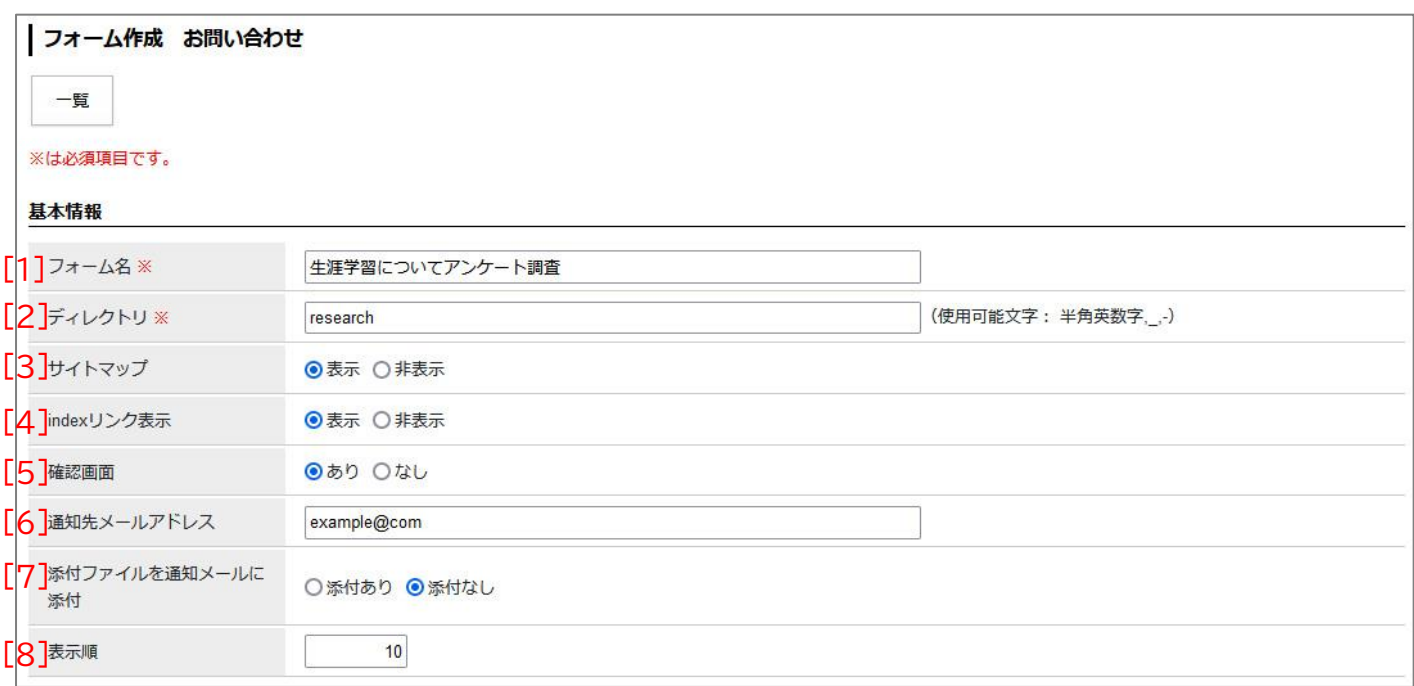

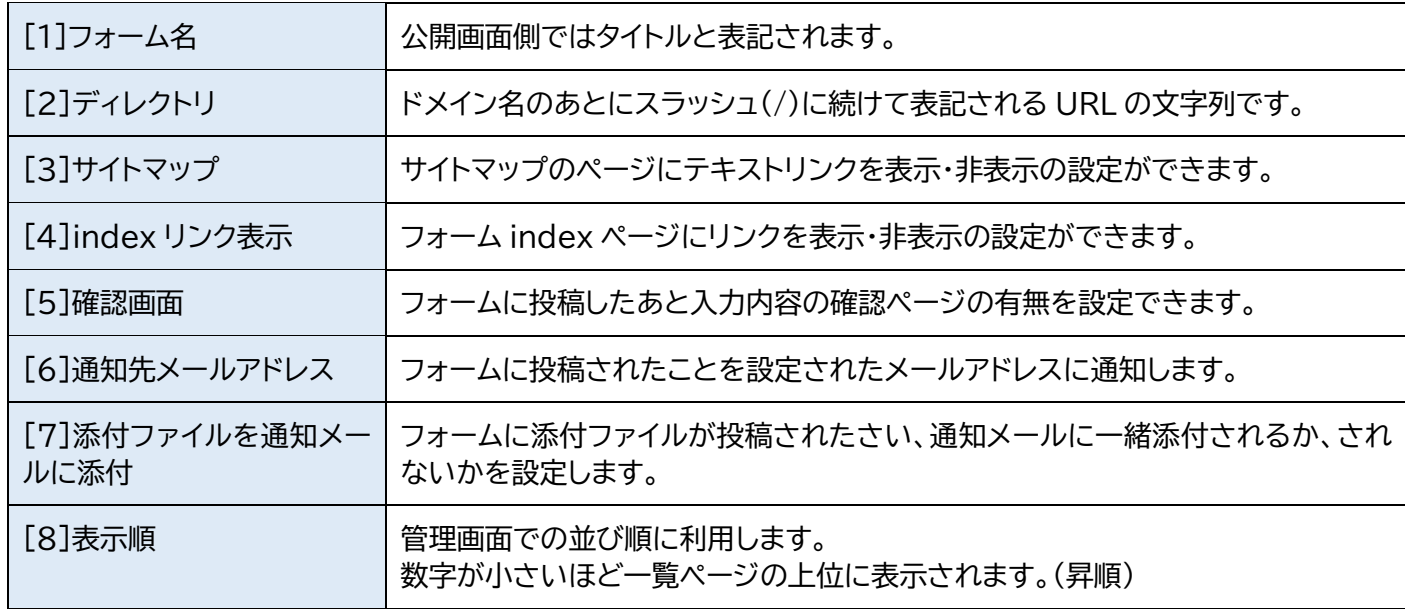

# [4]index リンク表示とは次のページです。

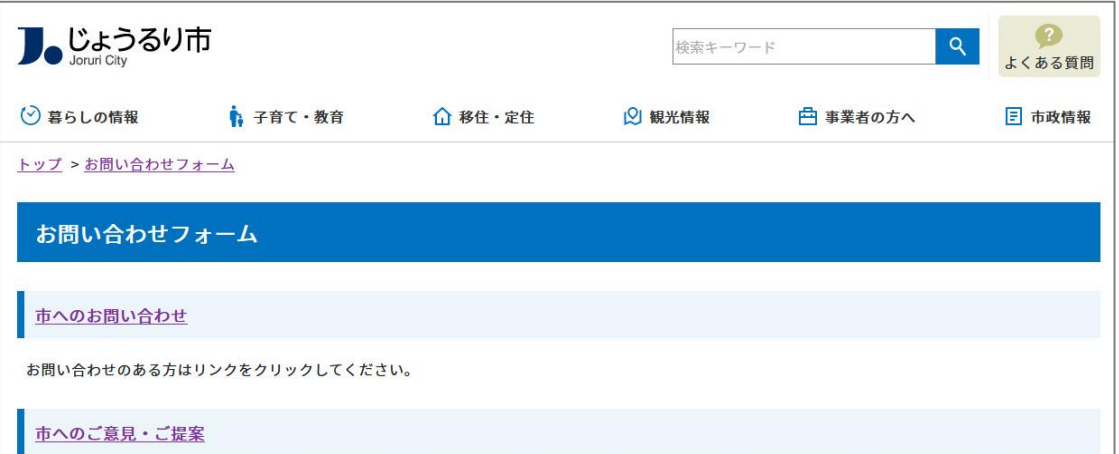

h

# (4)フォーム設定を入力します。

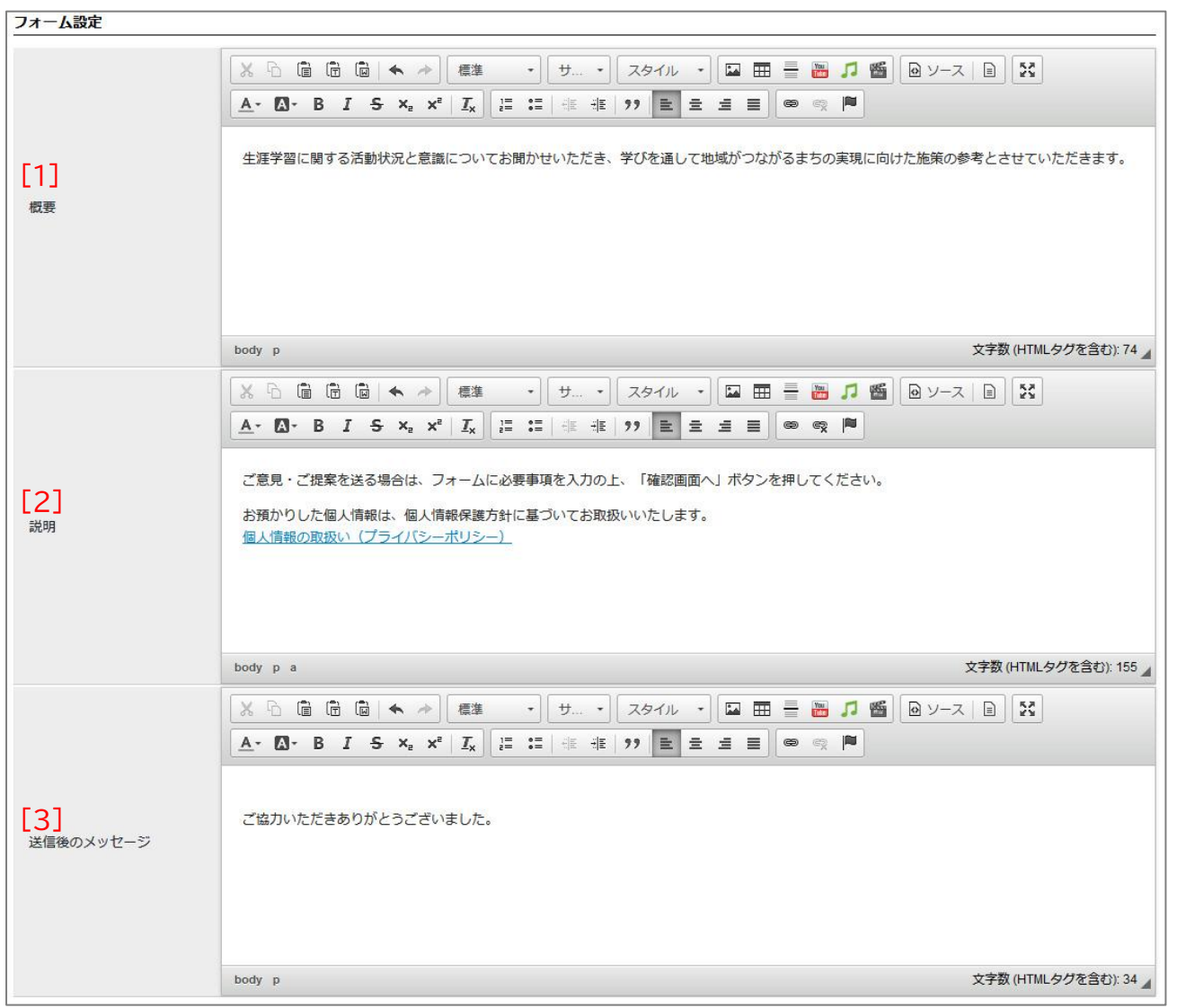

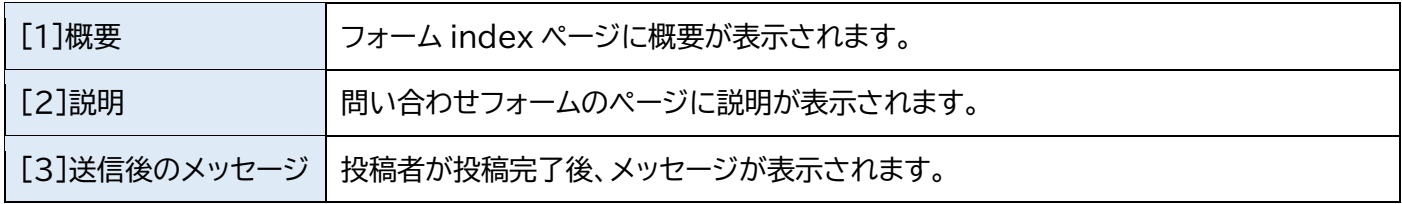

# [1]概要については次のとおりフォーム index ページに表示されます。

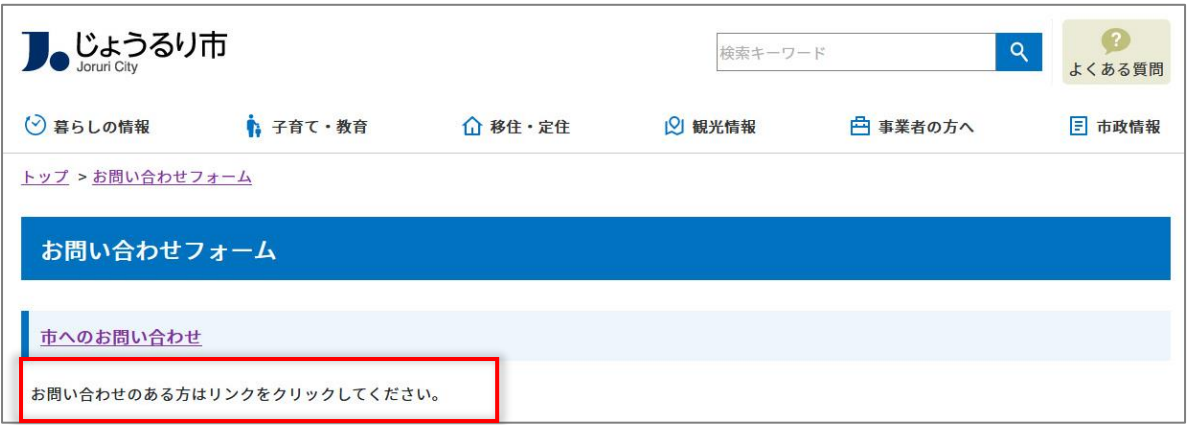

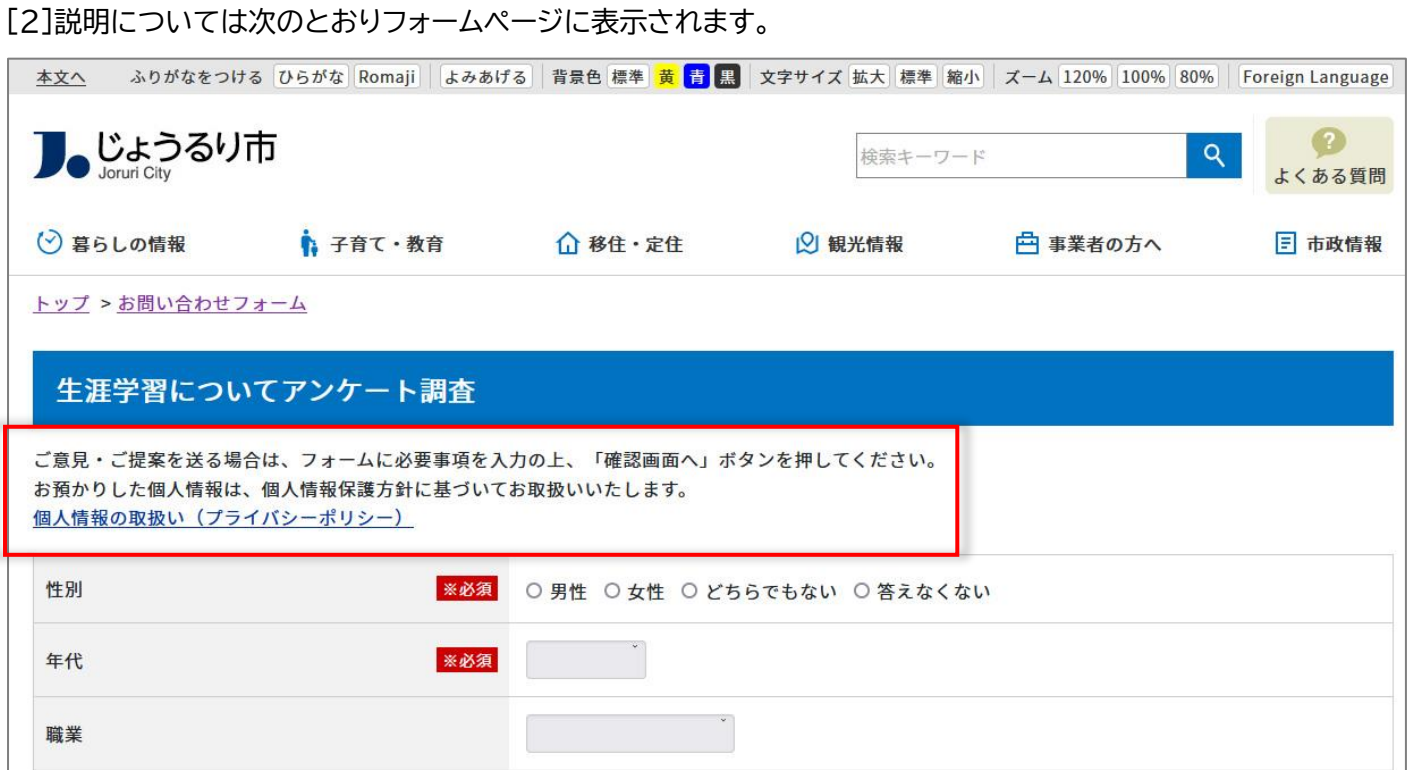

[3]送信後のメッセージについては次のとおり回答送信後に表示されます。

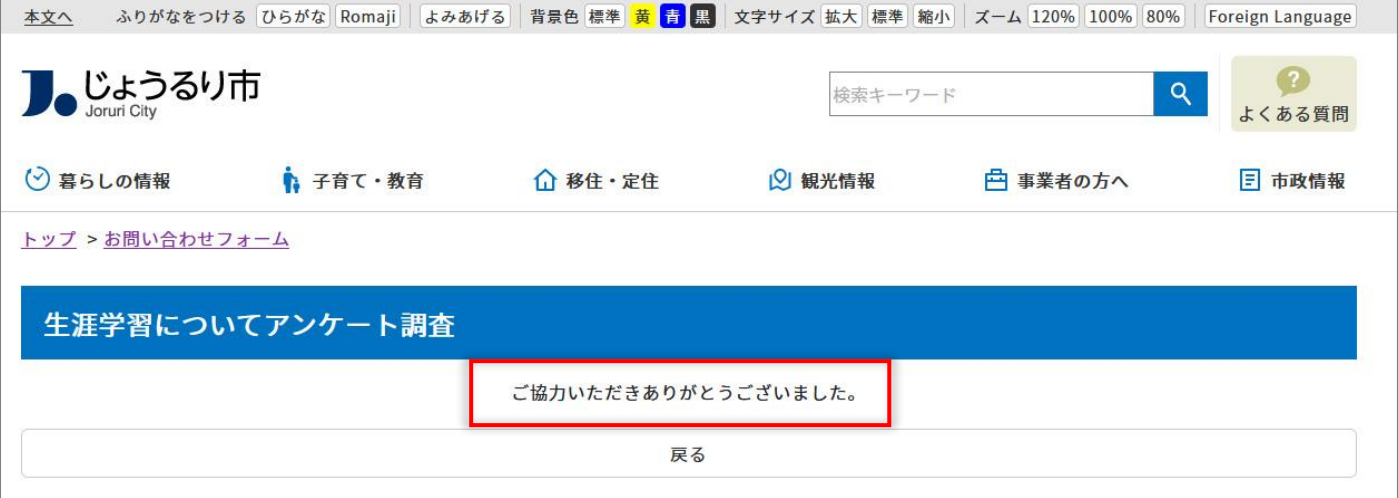

(5)公開予約設定を行います。

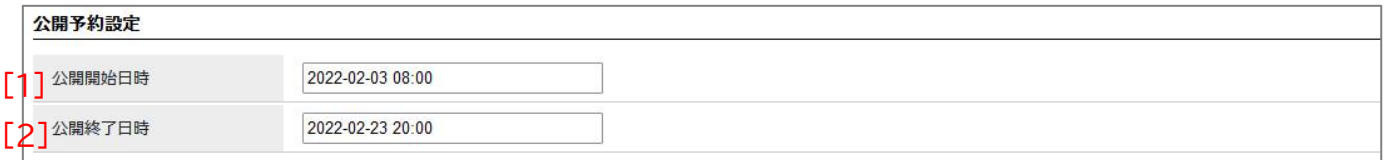

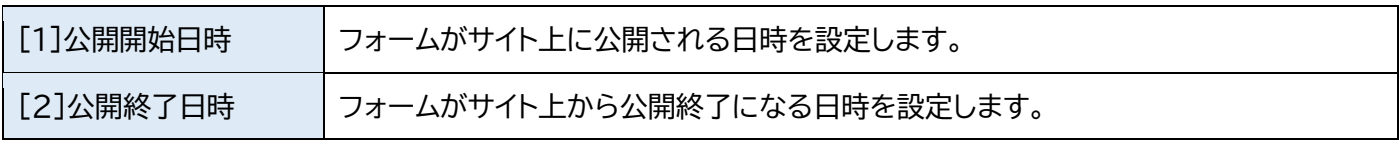

(6)フォームの入力後[下書き保存]をクリックします。

フォームのページが作成されました。プレビューより公開画面側の確認ができます。

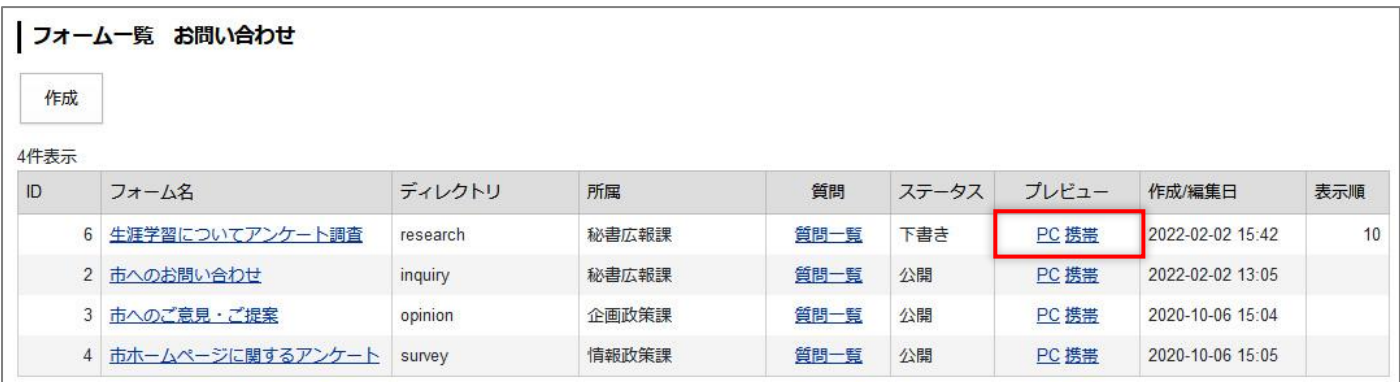

#### **<公開画面側>**

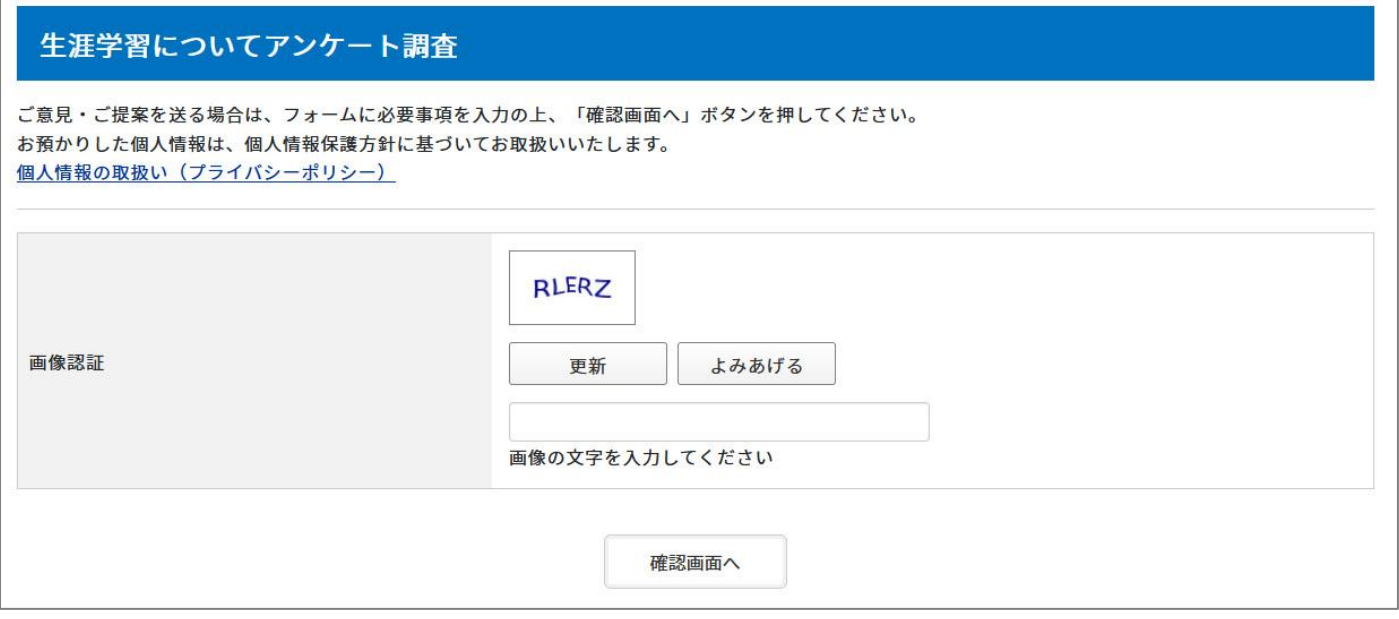

# <span id="page-17-0"></span>**1-5 質問の作成**

(1)「質問一覧」のリンクをクリックします。

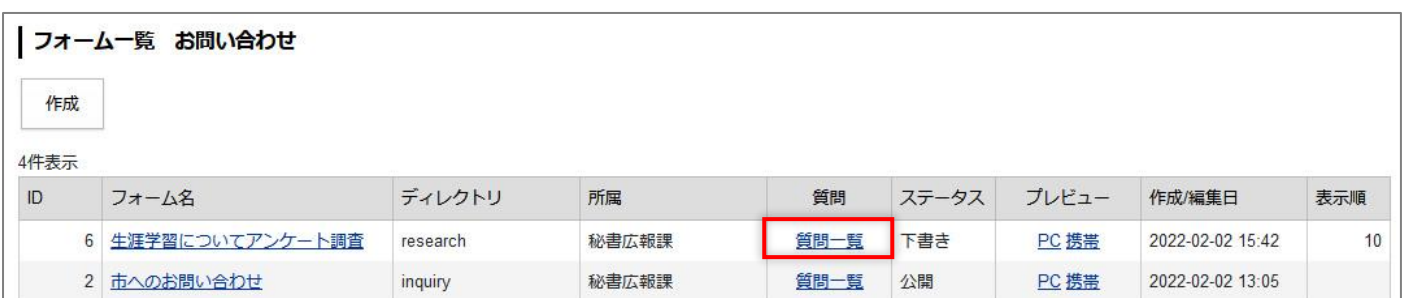

#### (2)質問一覧のページが表示されます。[作成]をクリックします。

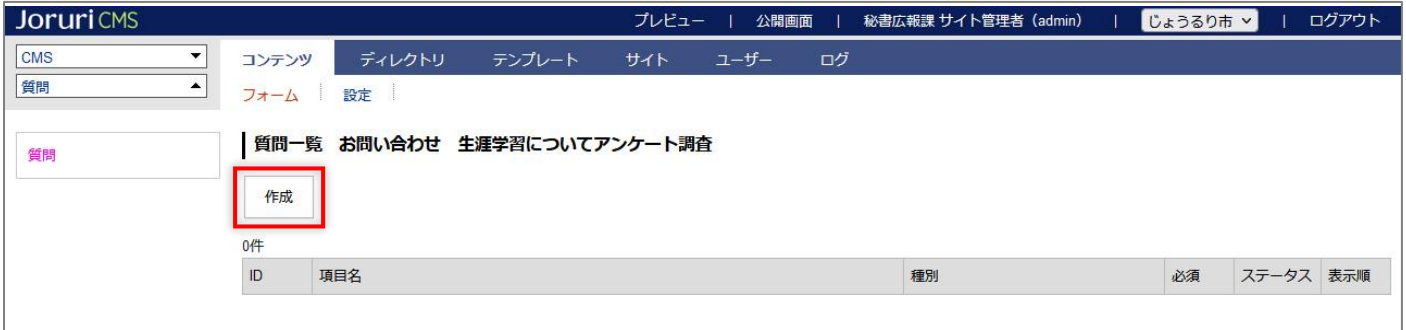

# (3)質問作成ページが表示されます。

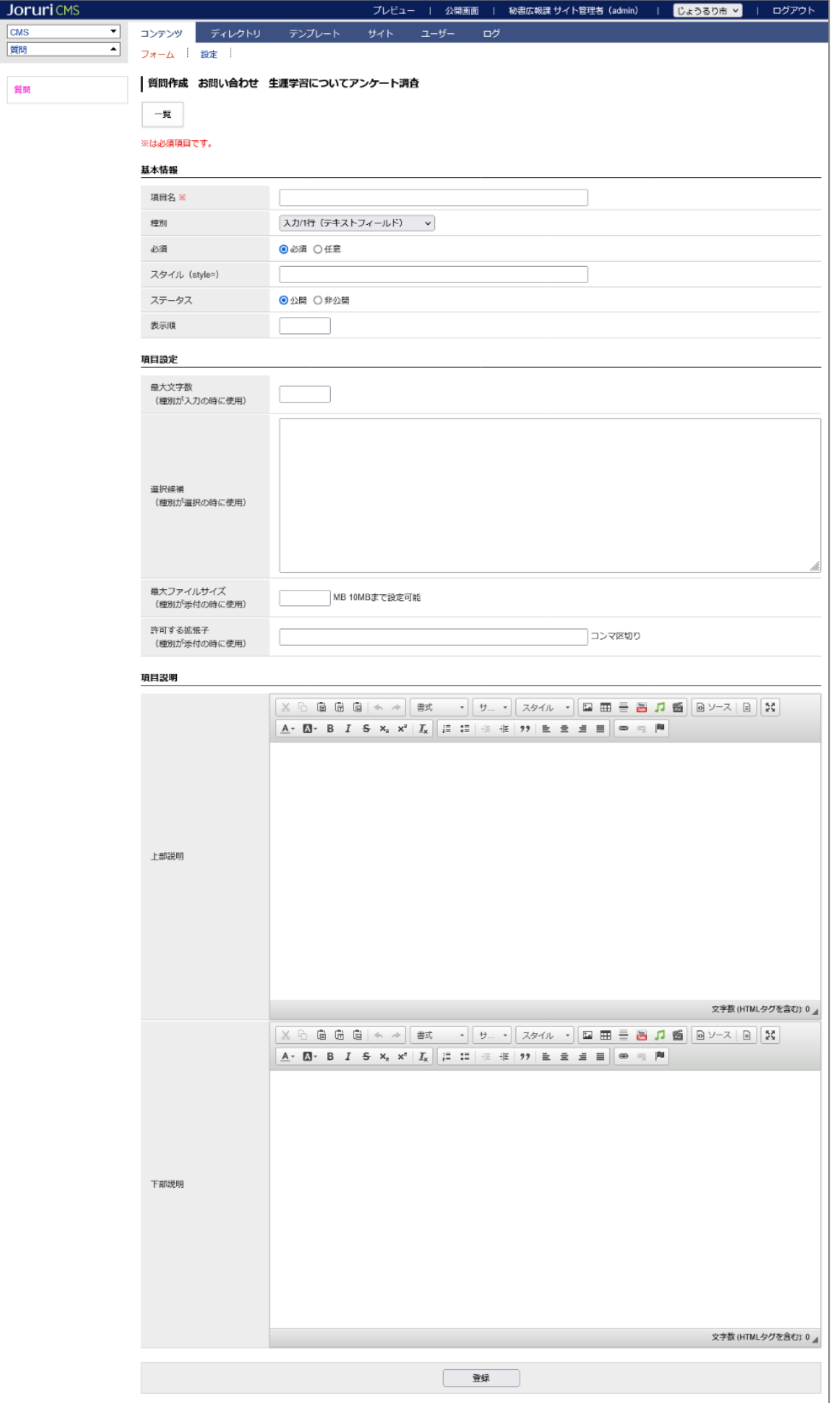

# (4)基本情報を入力します。

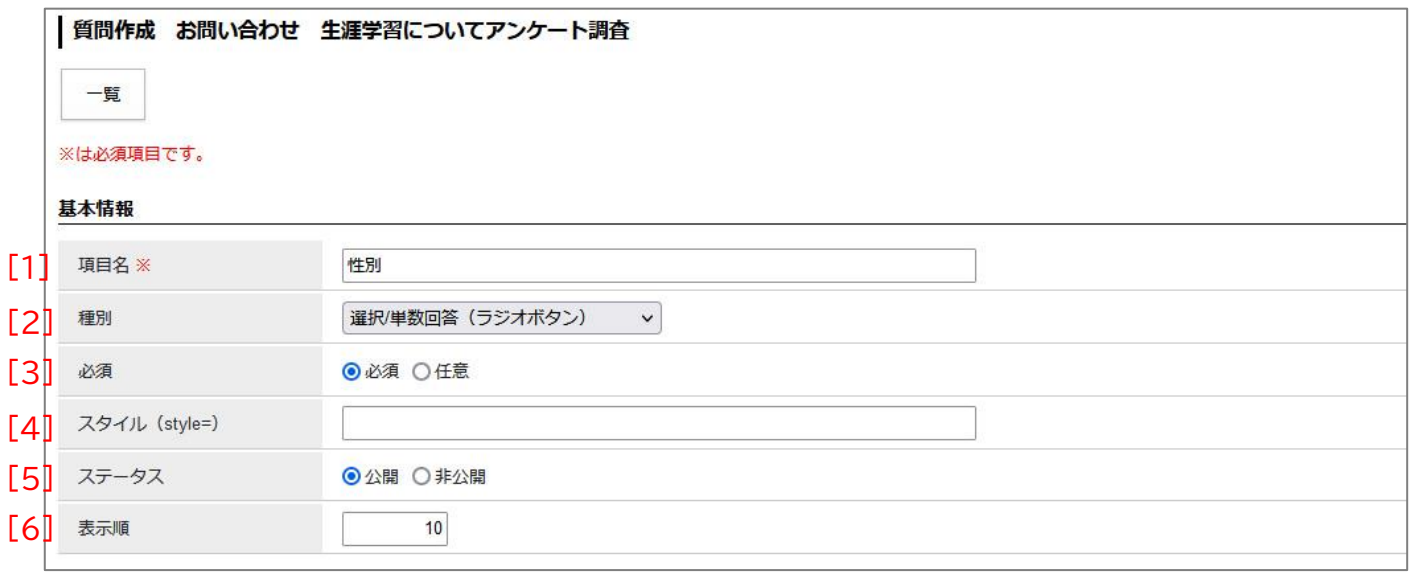

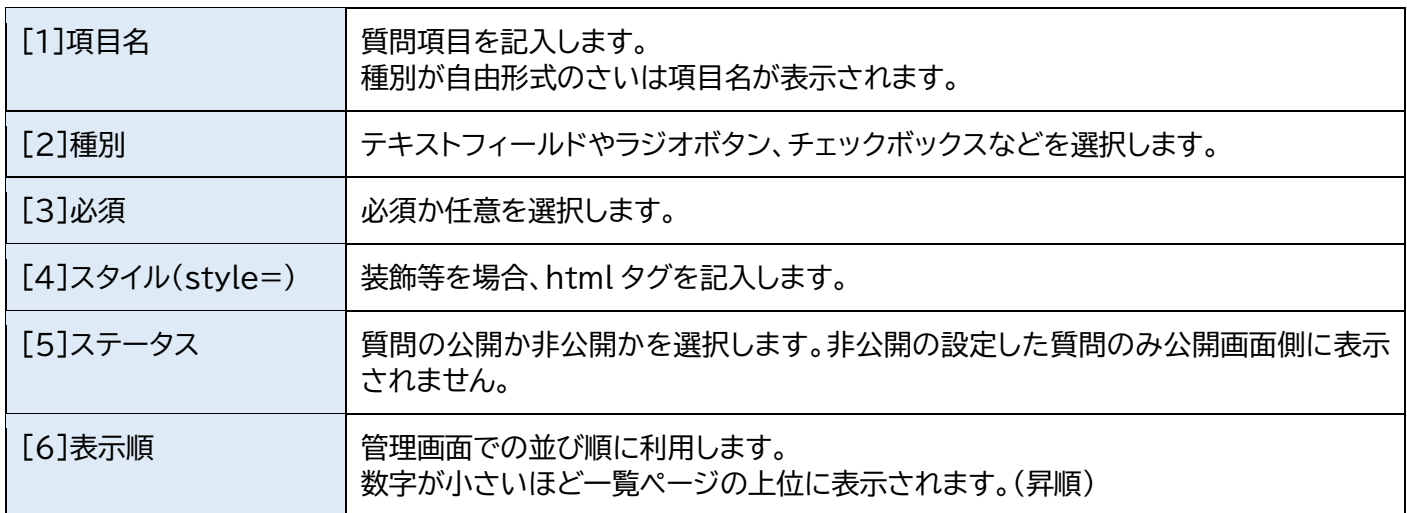

# (5)項目設定を行います。

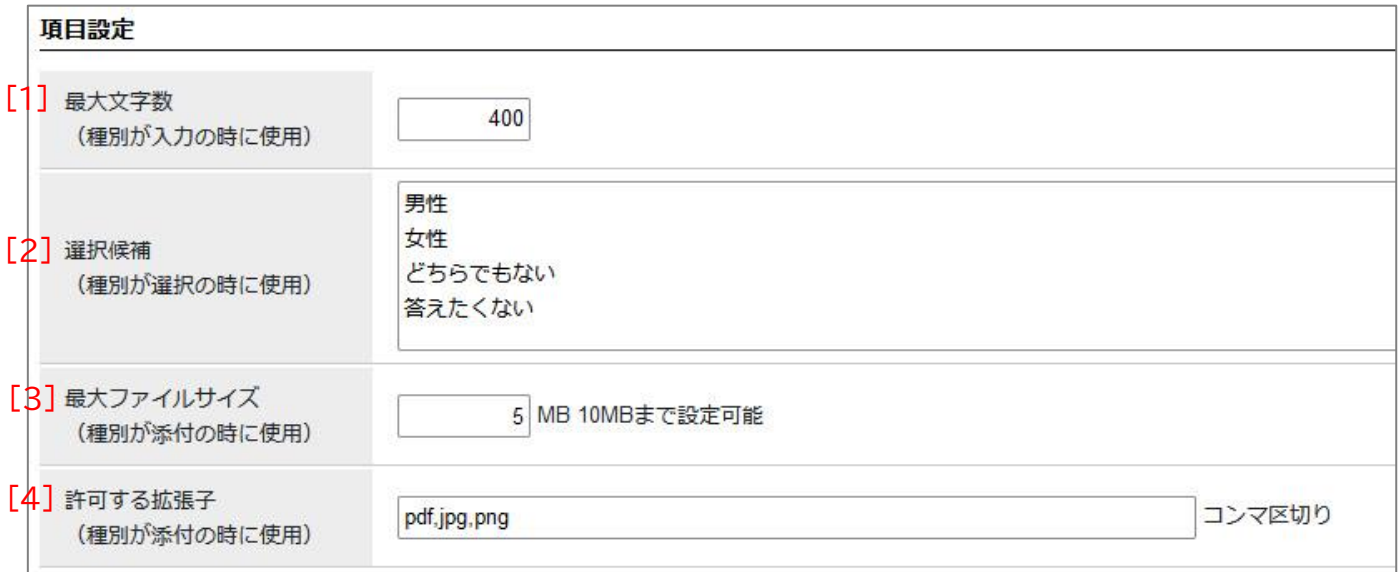

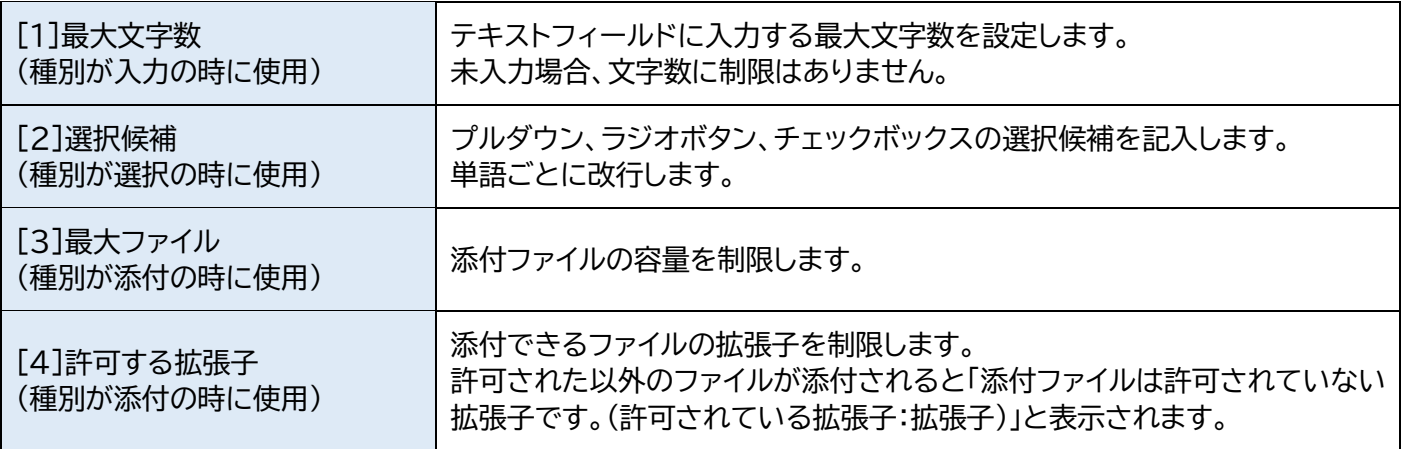

# (6)項目に説明が必要な場合、入力します。

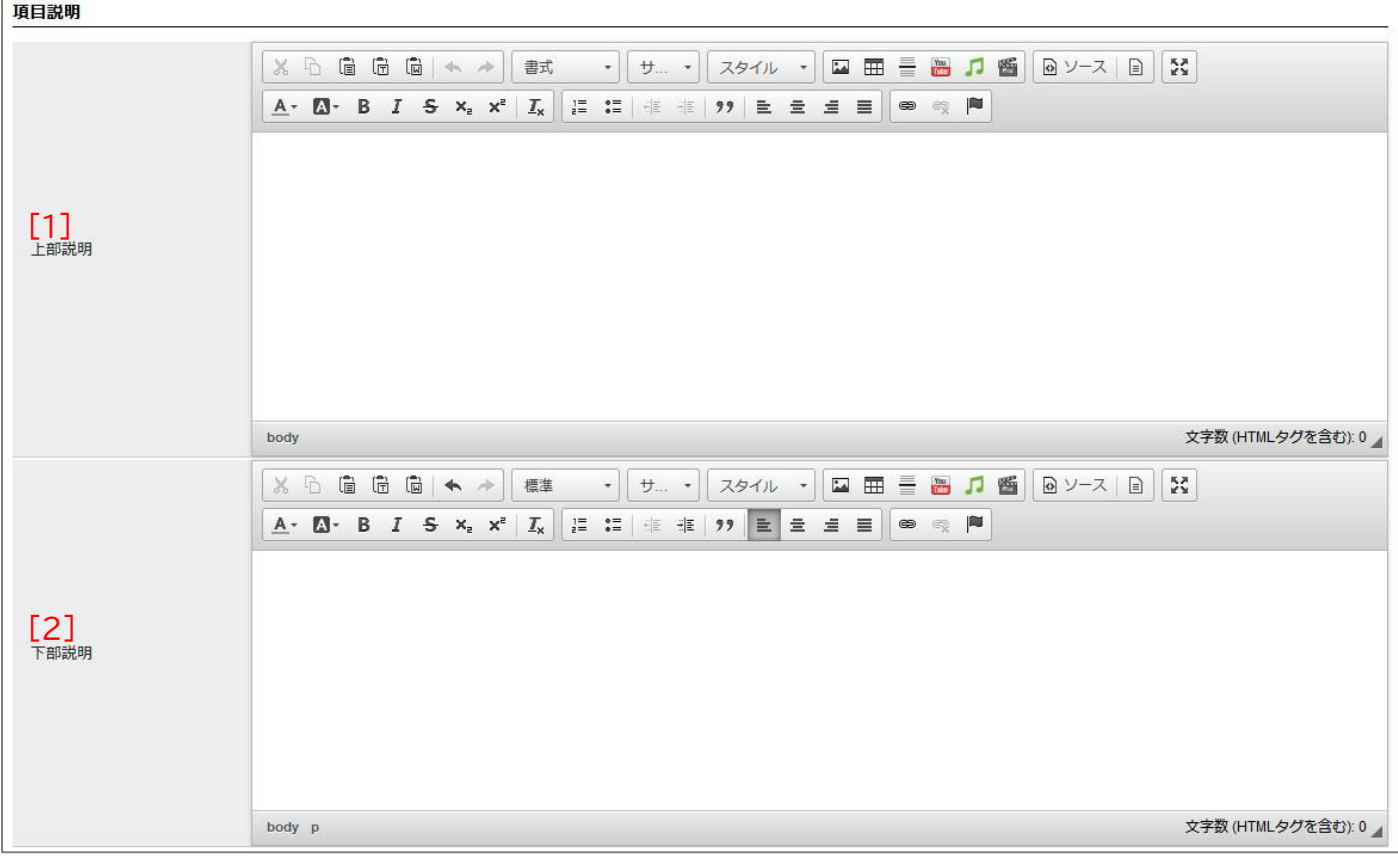

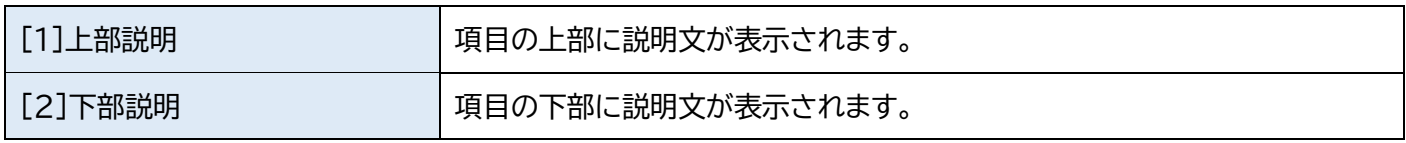

#### [1]上部説明

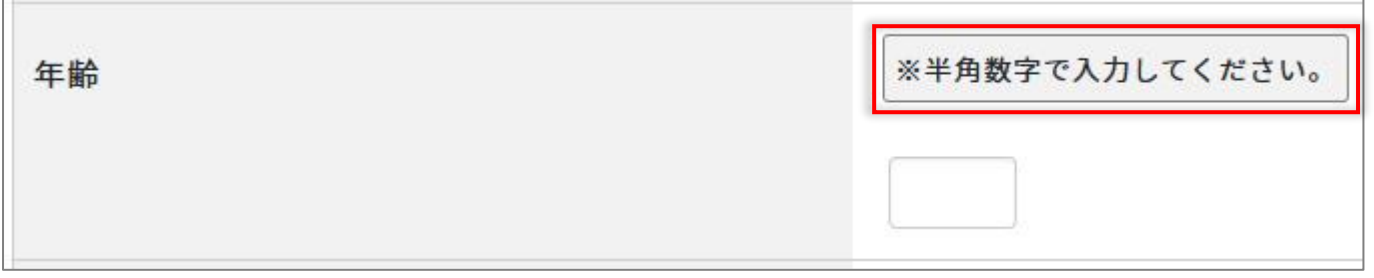

#### [2]下部説明

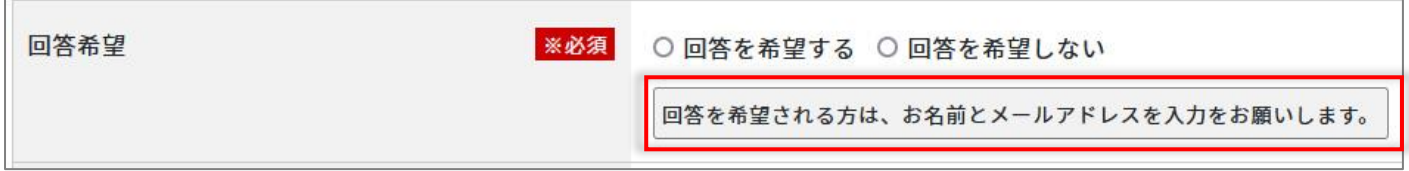

# (7)「登録」をクリックします。

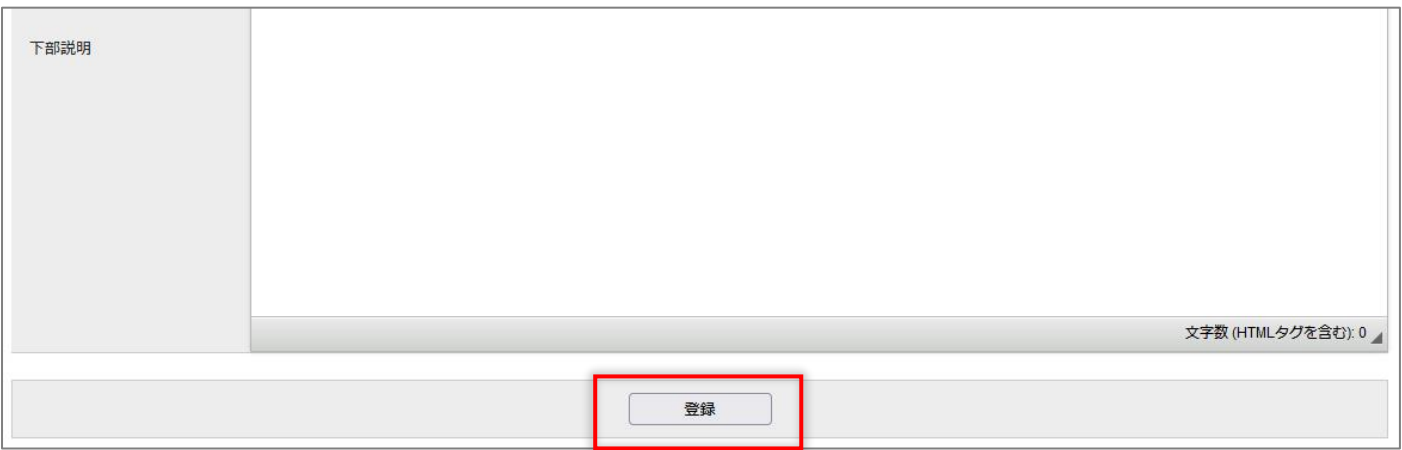

#### (8)登録が完了しました。

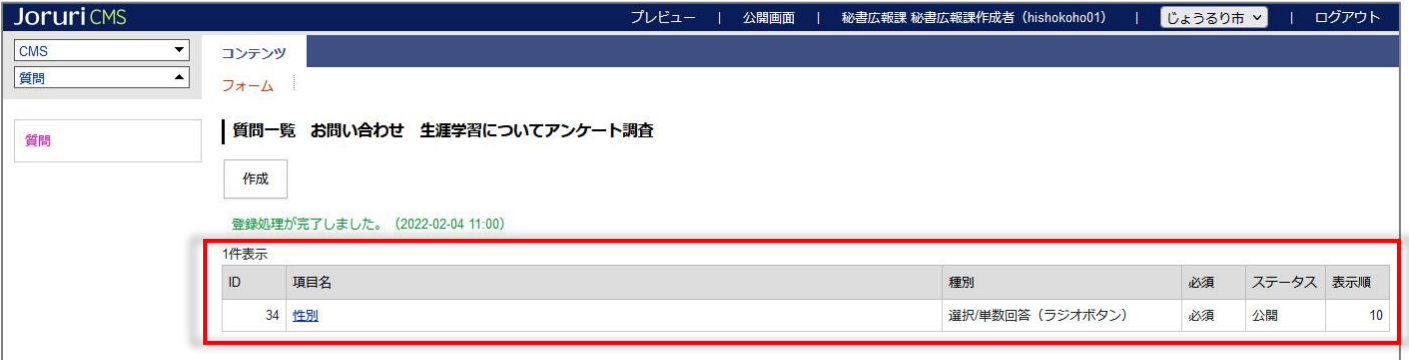

#### (9)各質問を設定していきます。

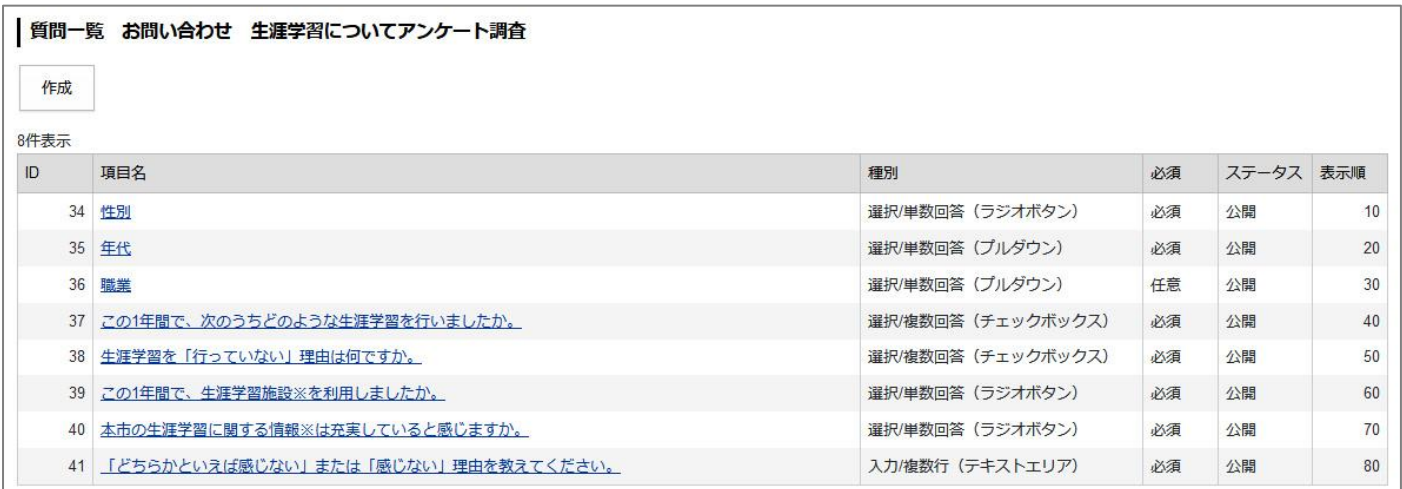

(10)プレビューで確認することができます。

「承認完了」または「公開」処理でフォームが公開されます。

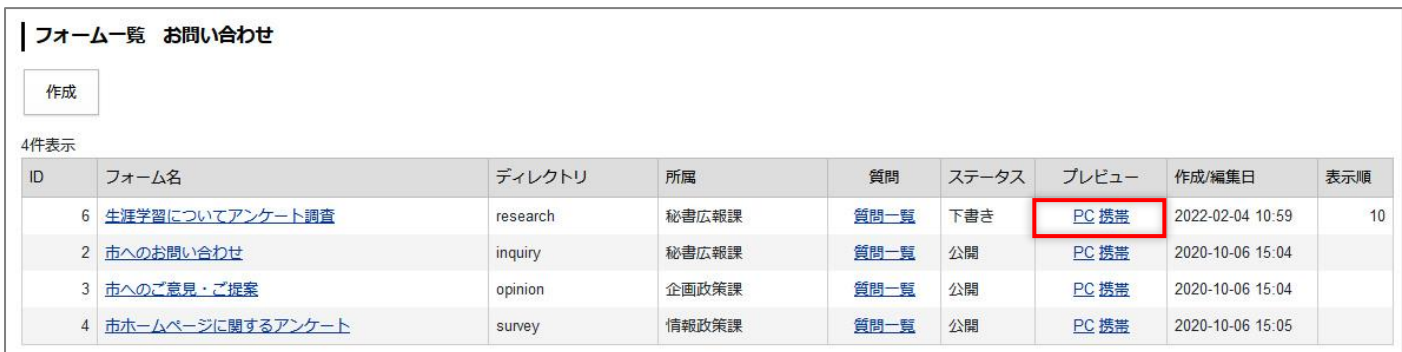

#### 【公開画面】

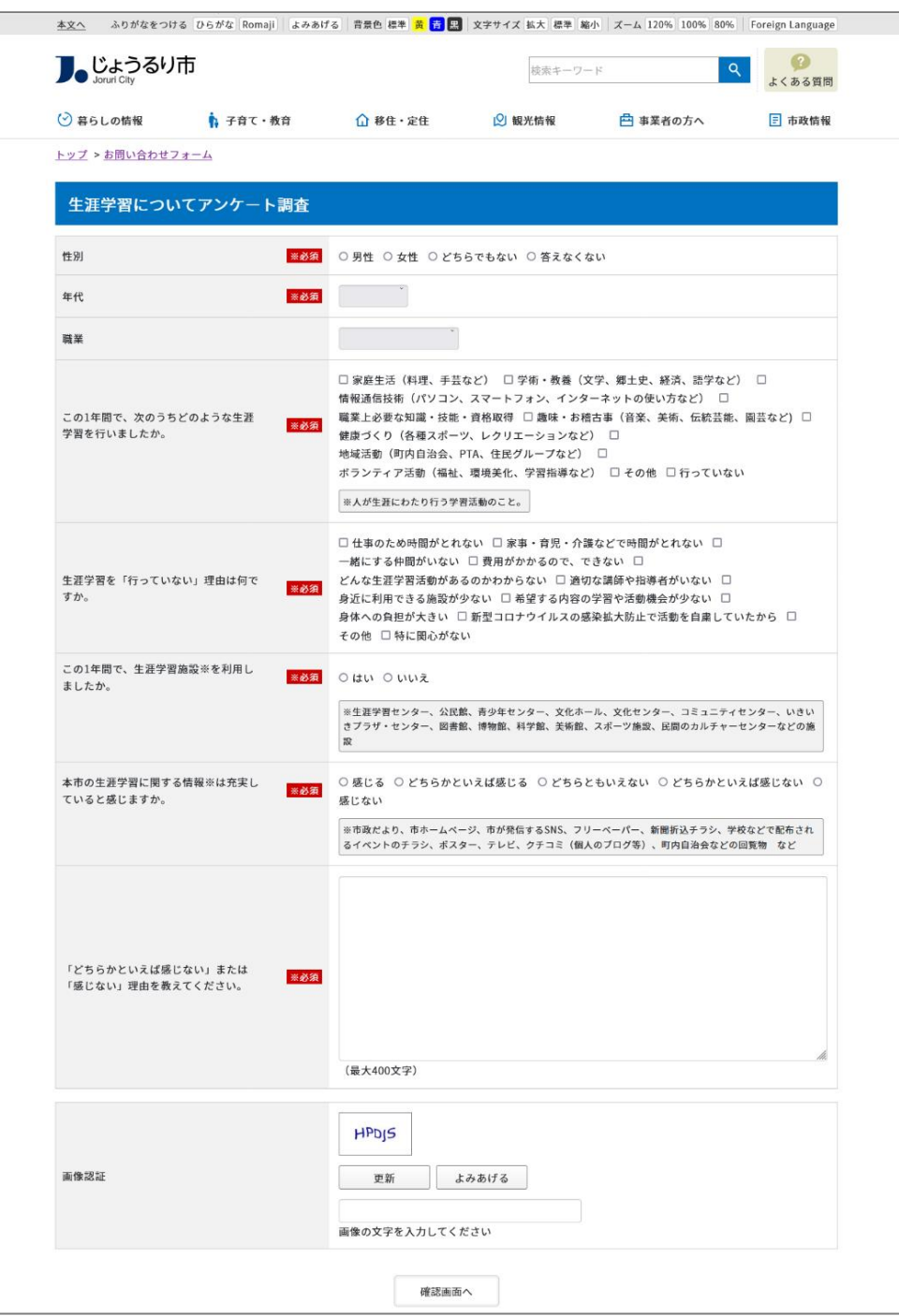

# <span id="page-24-0"></span>**1-6 フォームへの回答確認**

## (1)行をクリックします。選択した行全体に色がつきます。

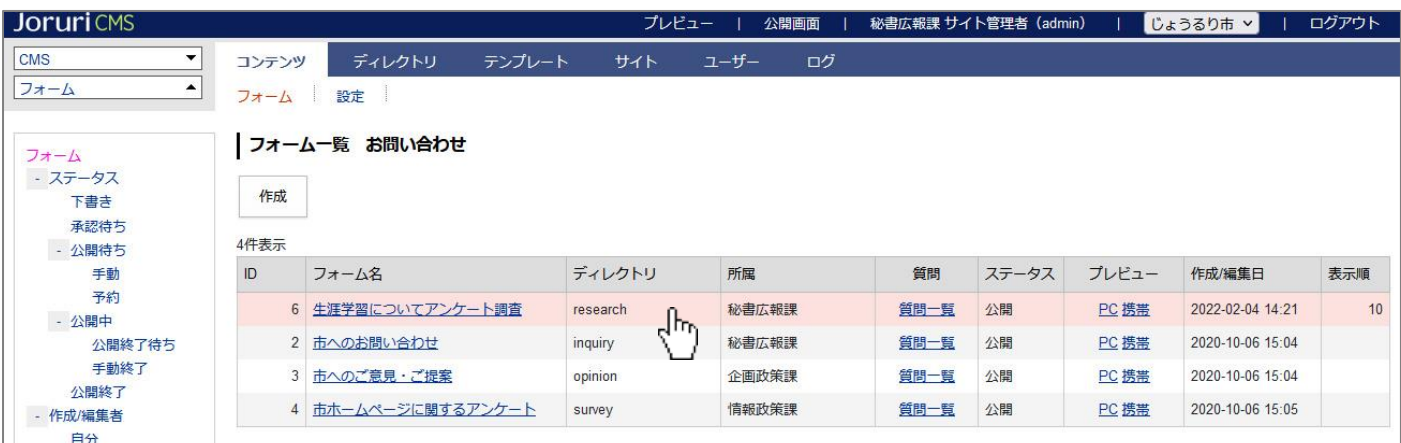

#### (2)回答一覧が表示されます。

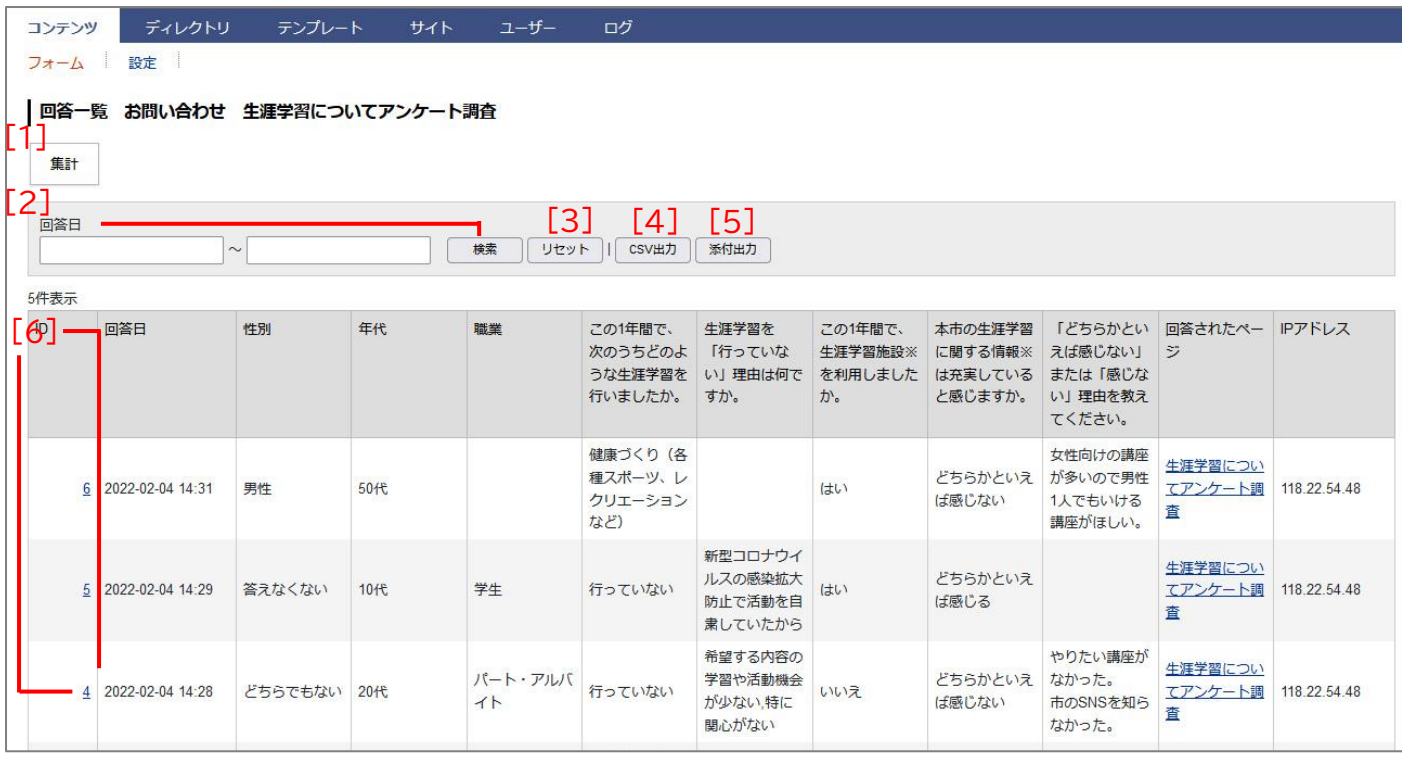

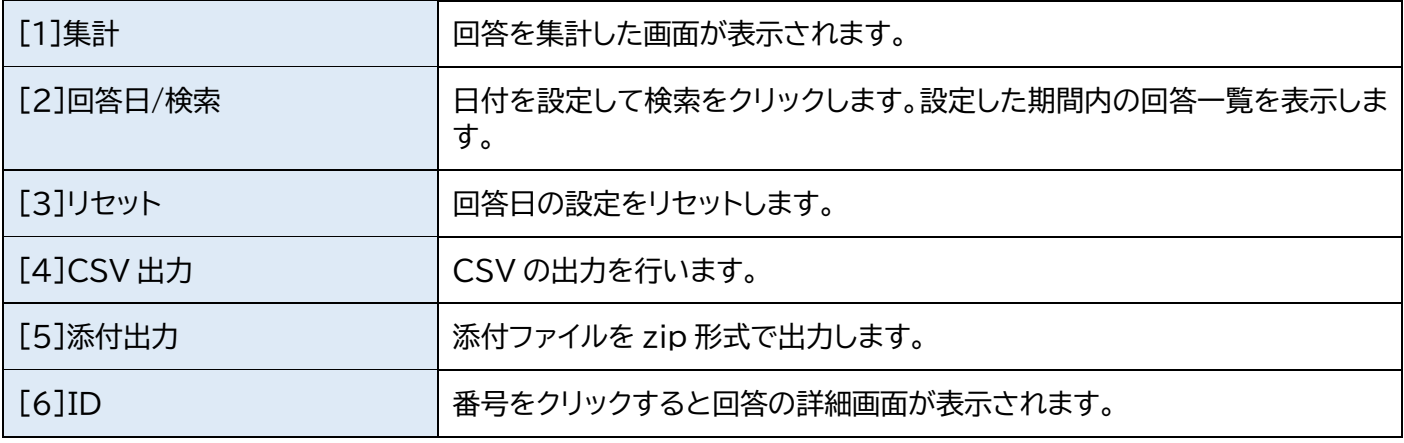

# (3)「集計」をクリックします。

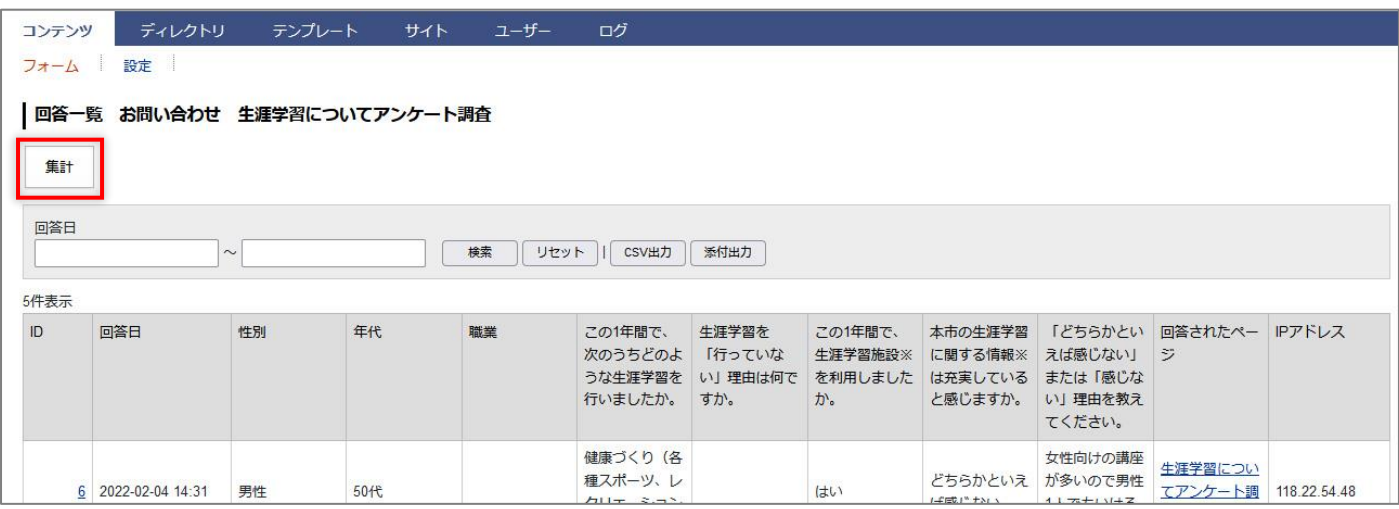

### (4)回答集計画面が表示されます。

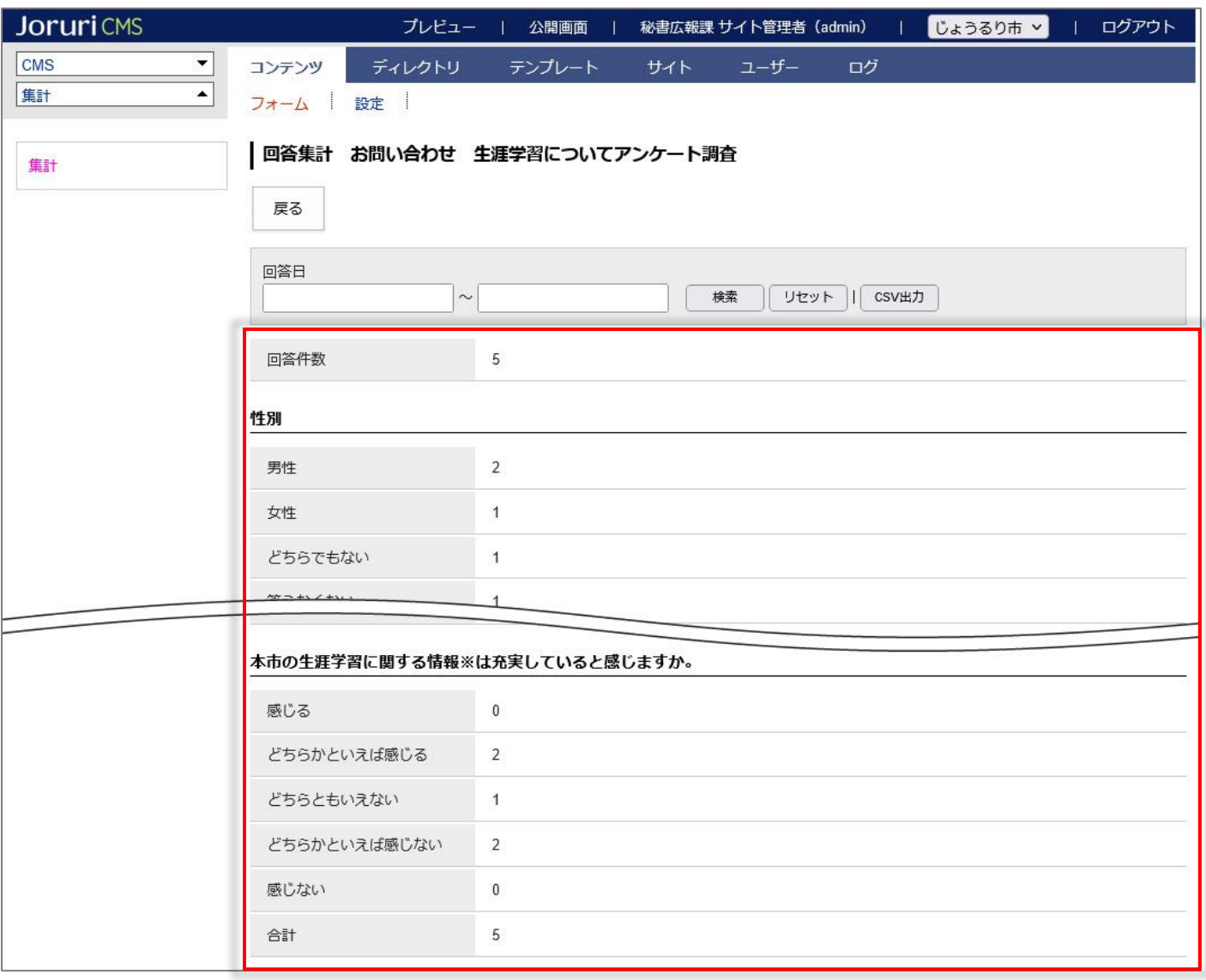

# [2]回答日/検索

(1)フォームをクリックするとカレンダーが表示されます。

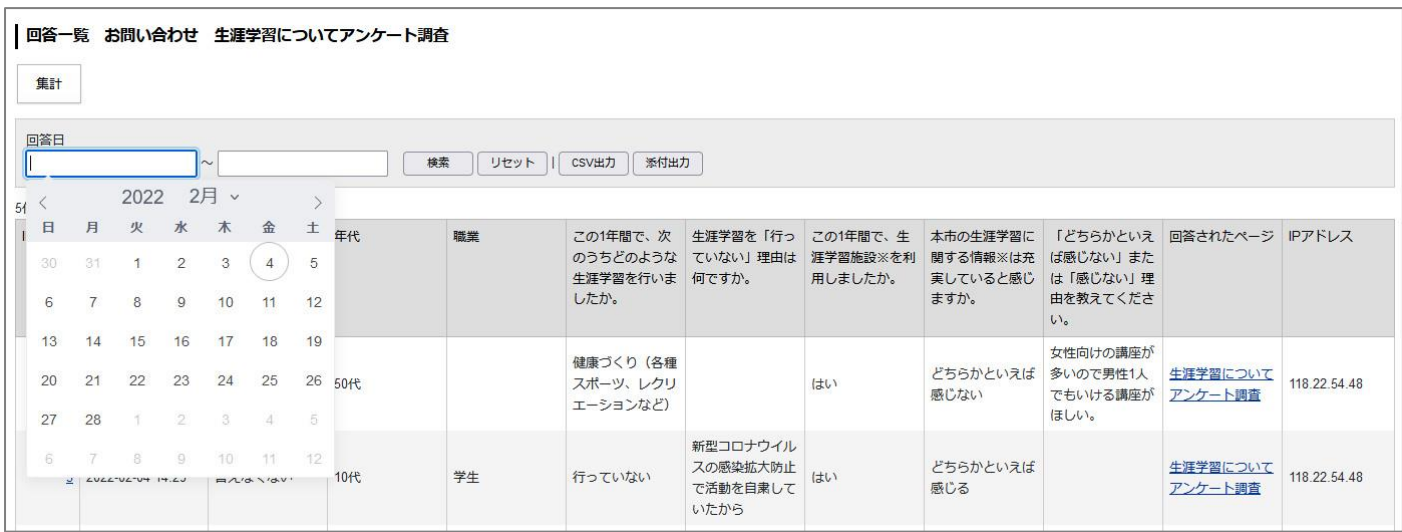

# (2)期間を設定し[検索]をクリックします。

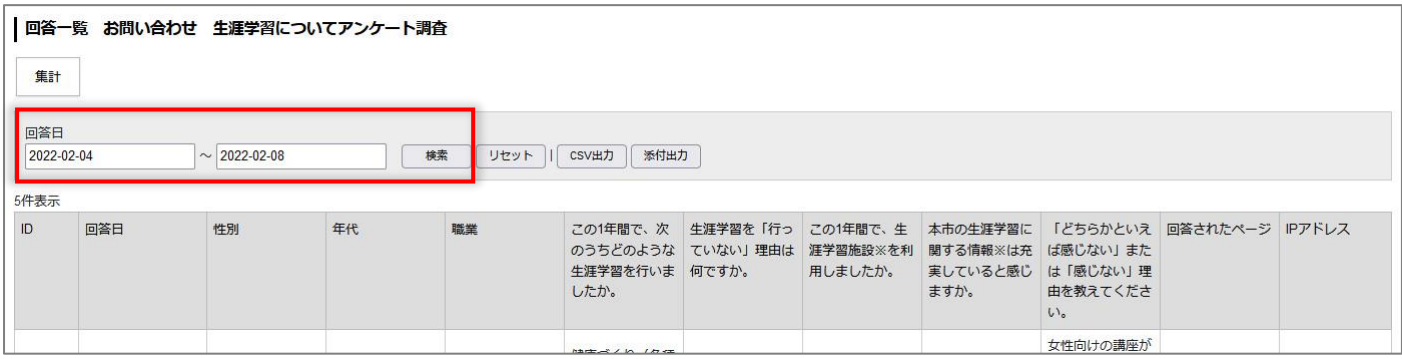

#### (3)集計された一覧が表示されます。

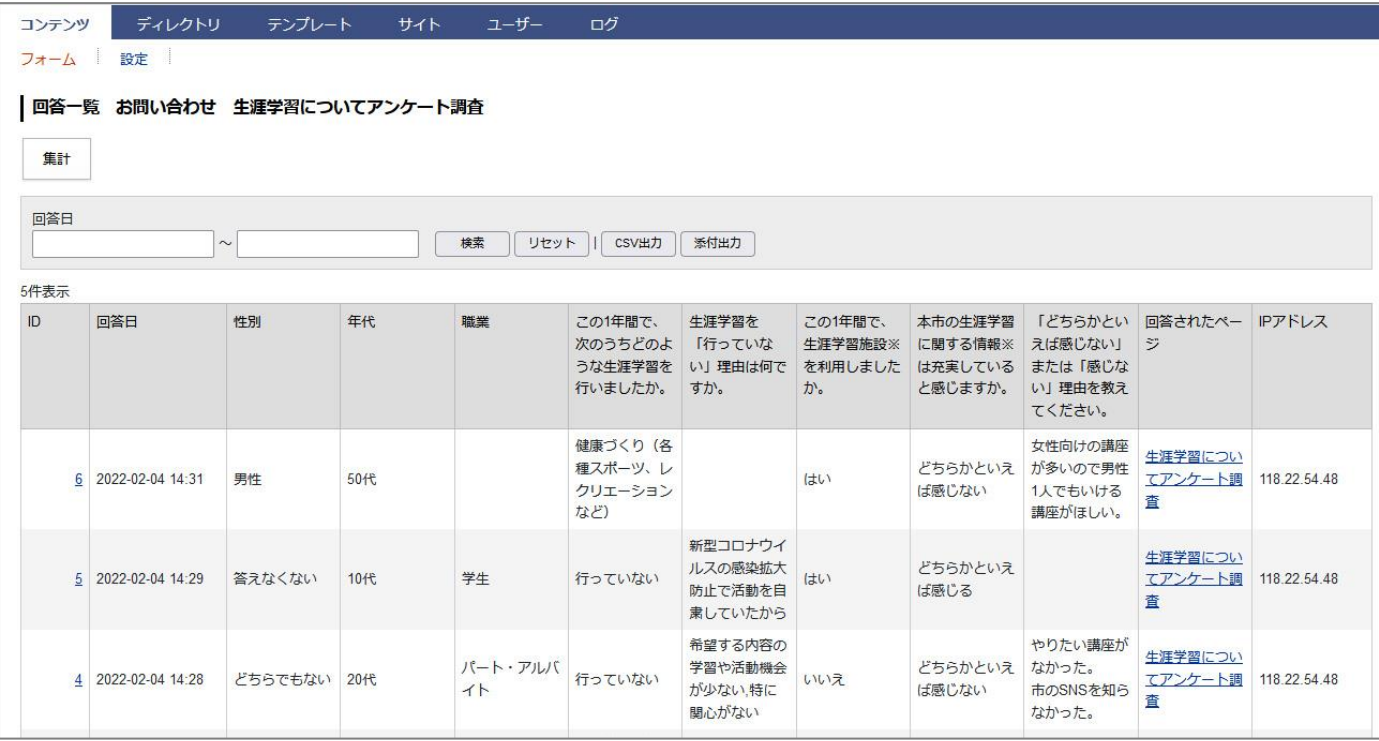

# <span id="page-27-0"></span>[2] 設定

設定では各フォームに共通の設定を行うことができます。 またサイト管理者、システム管理者のみ設定することができます。

# <span id="page-27-1"></span>**2-1 設定へのアクセス**

(1)行をクリックします。選択した行全体に色がつきます。

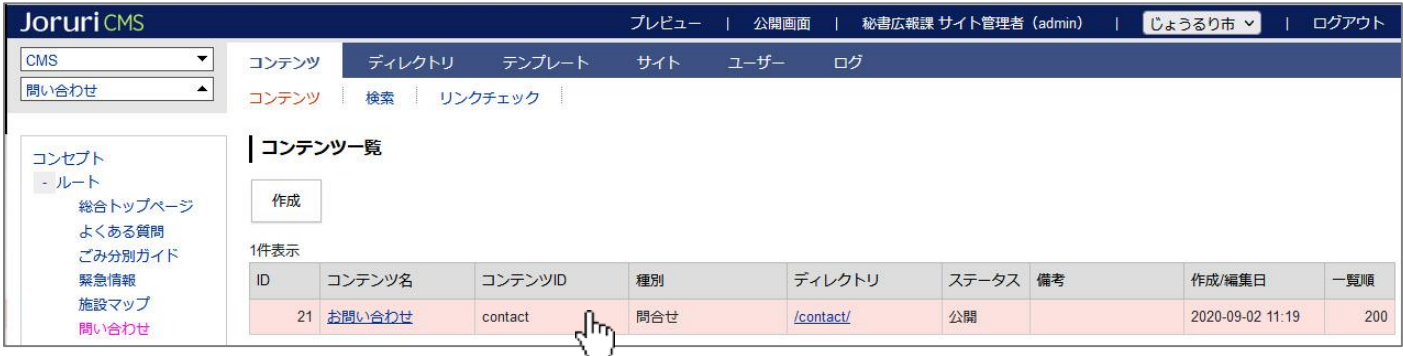

#### (2)「設定」をクリックします。

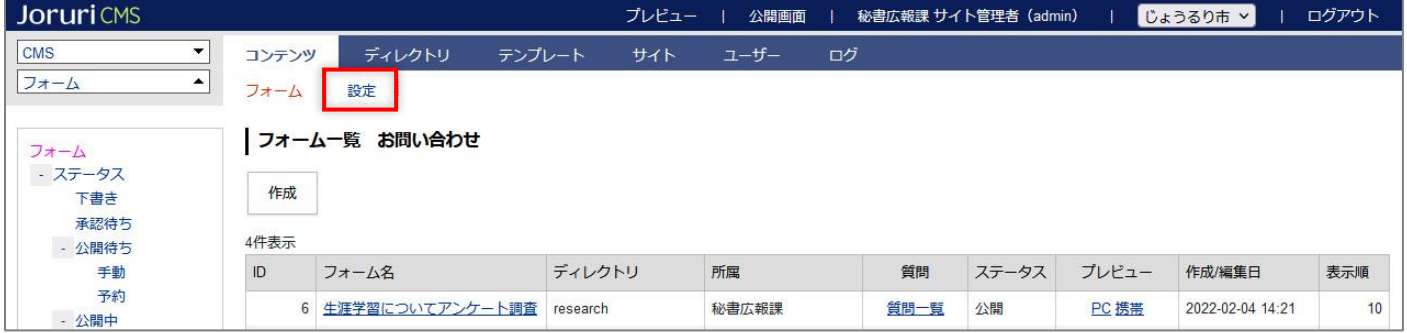

#### (3)設定一覧が表示されます。

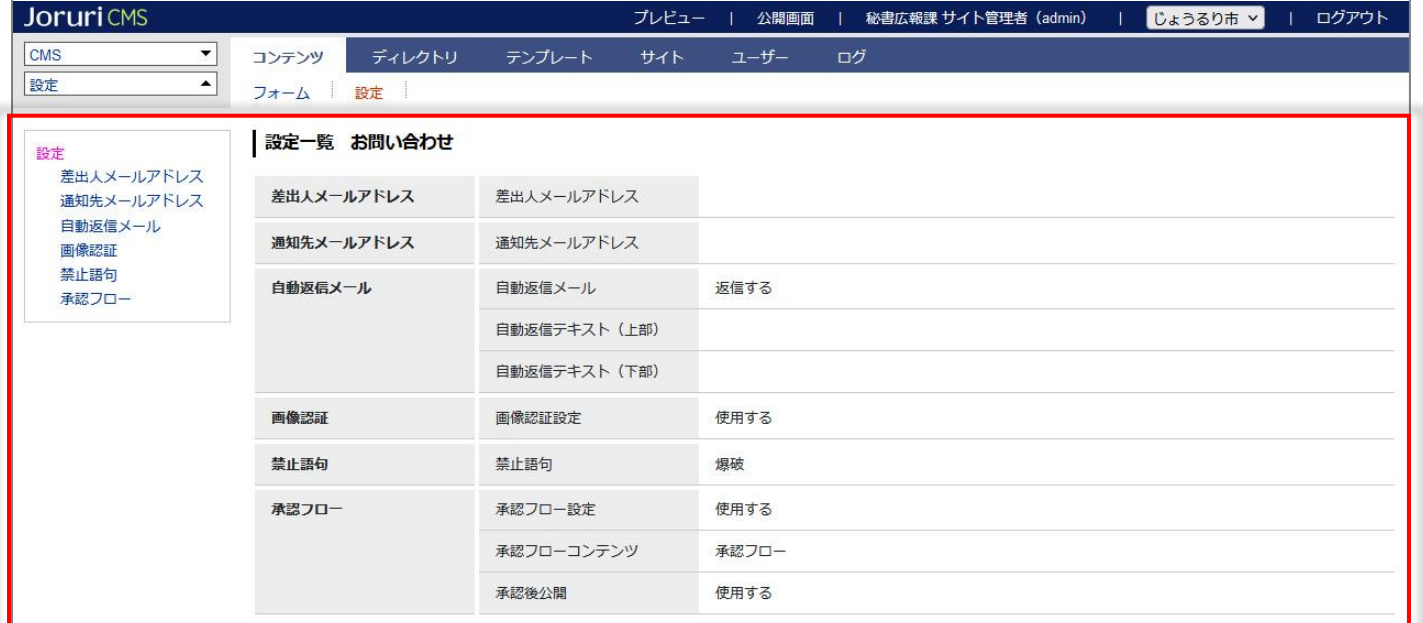

# <span id="page-28-0"></span>**2-2 設定の項目**

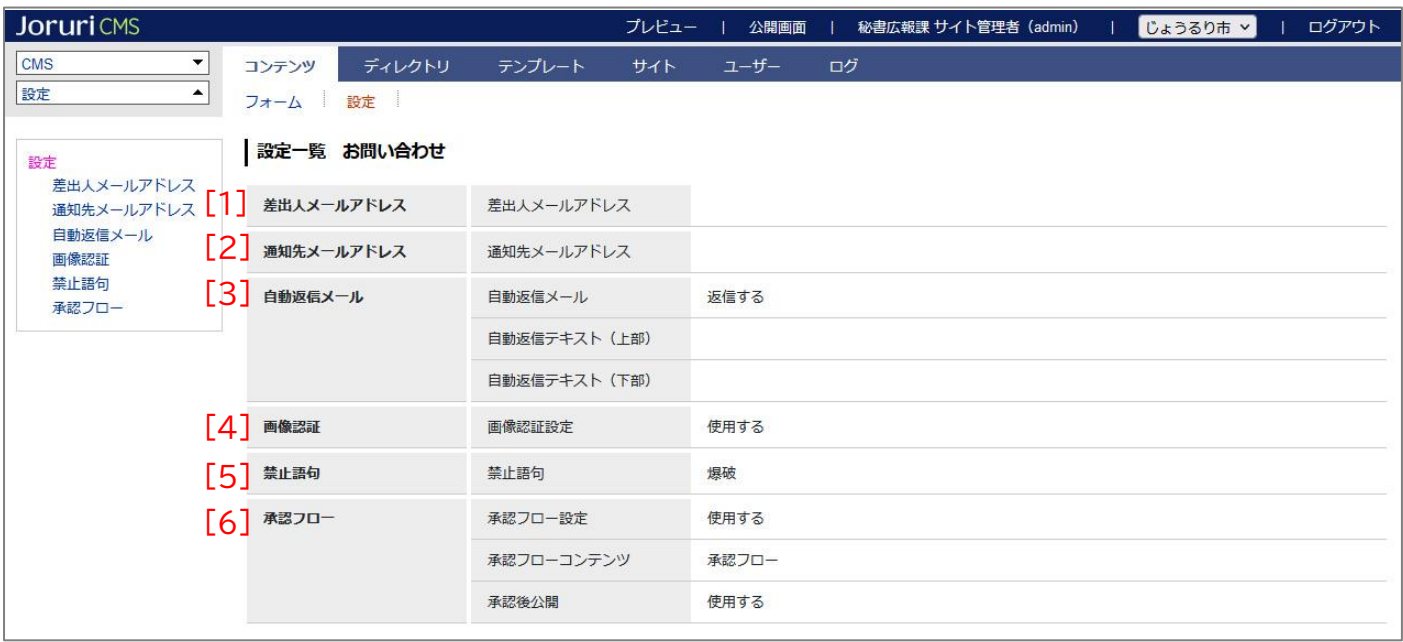

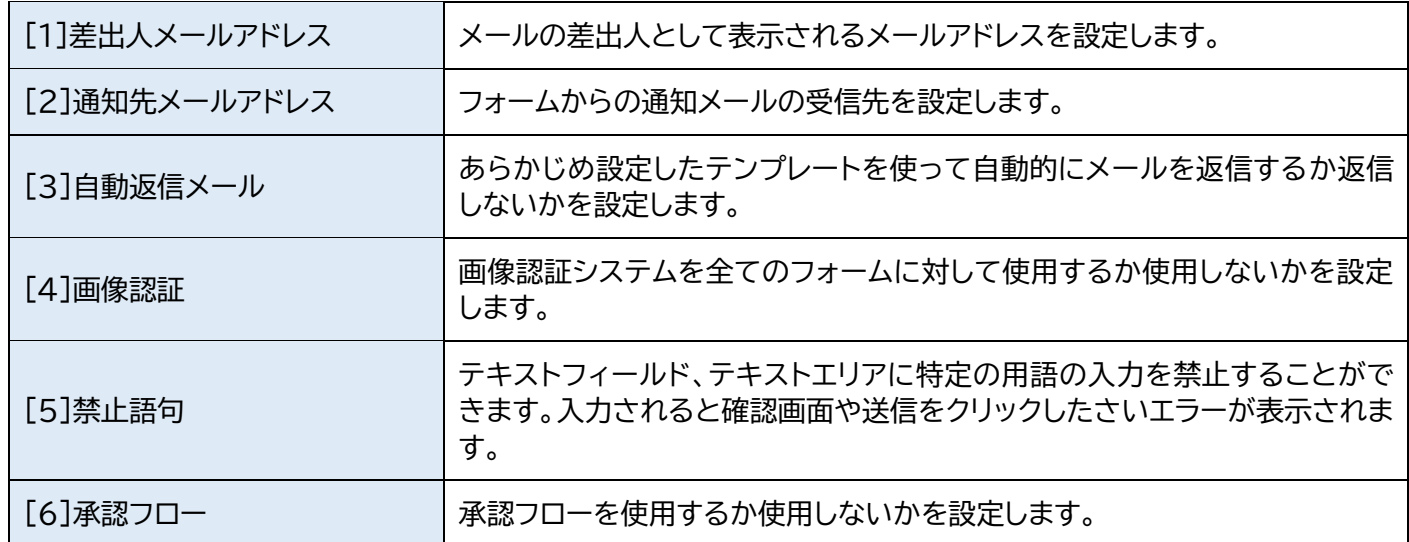

# <span id="page-29-0"></span>**2-3 設定編集**

## (1)左メニューから編集したい項目をクリックします。

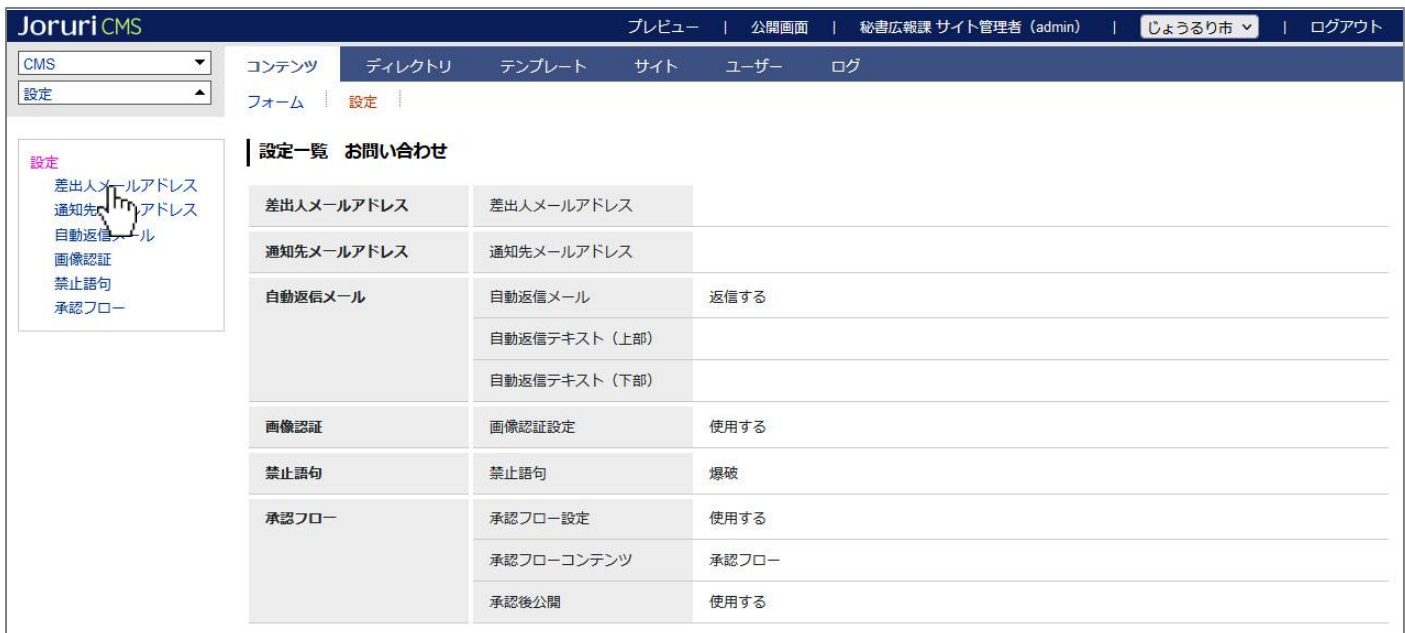

#### (2)編集を行い、登録をクリックします。

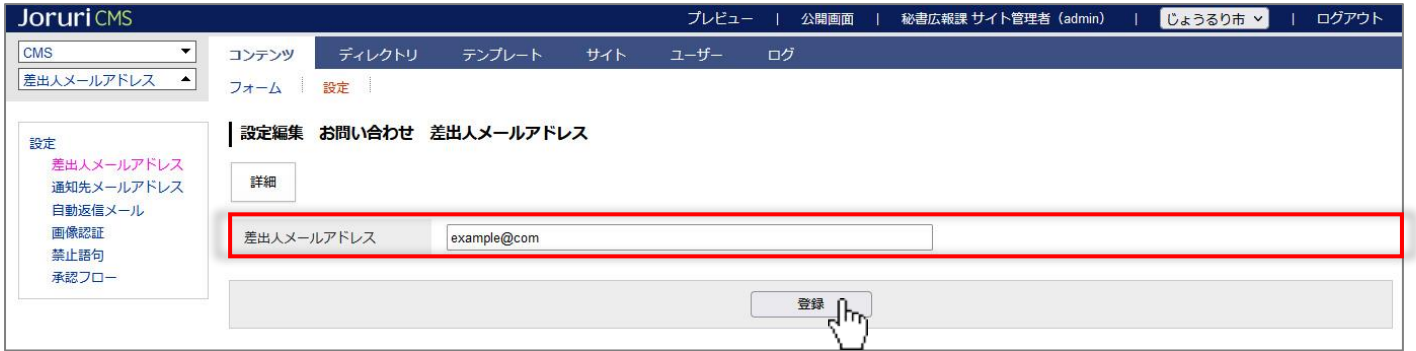

#### (3)設定が完了しました。

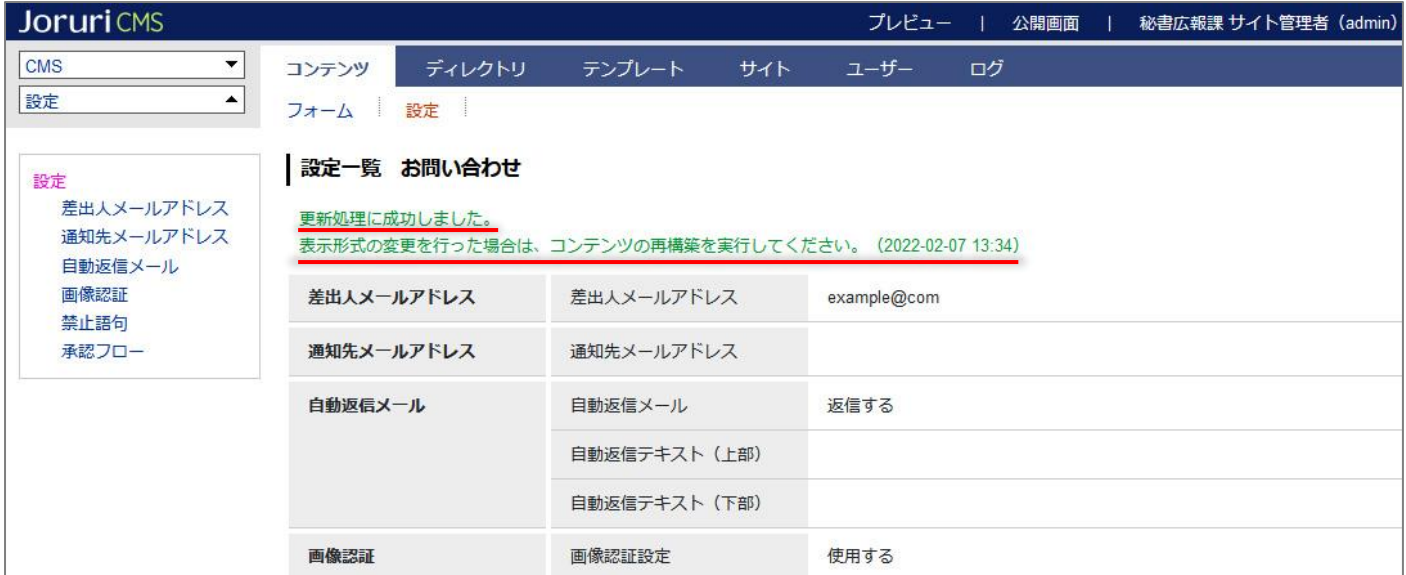

# その他の設定編集画面は次のとおりです。

#### [2]通知先メールアドレス設定編集画面

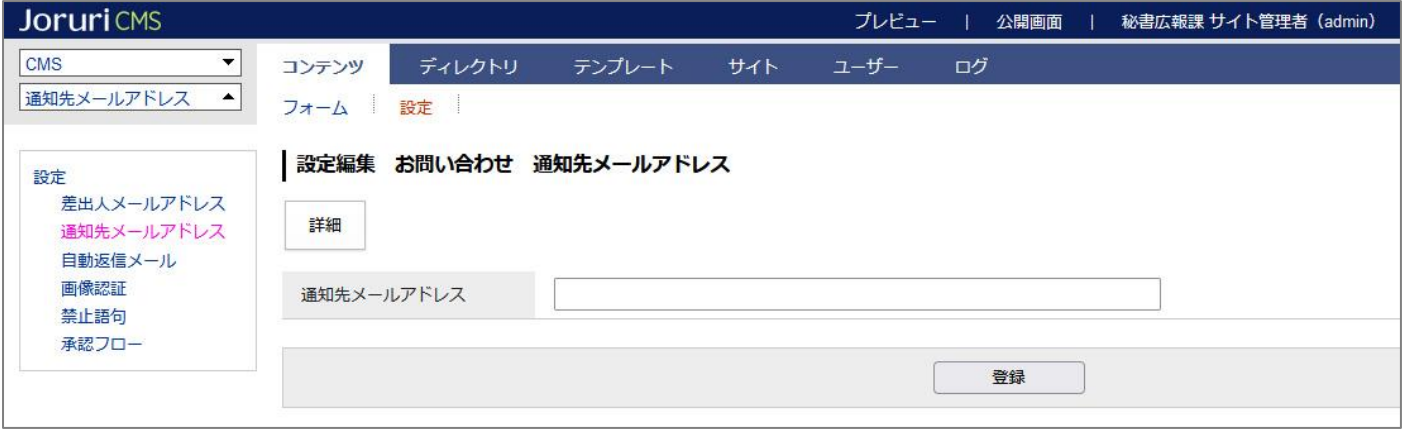

[3]自動返信メール設定編集画面および自動返信テキスト(上部)、自動返信テキスト(下部)の表示は次のとおりで す。

●差出人メールアドレスおよび通知先メールアドレス(フォームの基本情報または問い合わせコンテンツの設定) の設定を必ず行ってください。

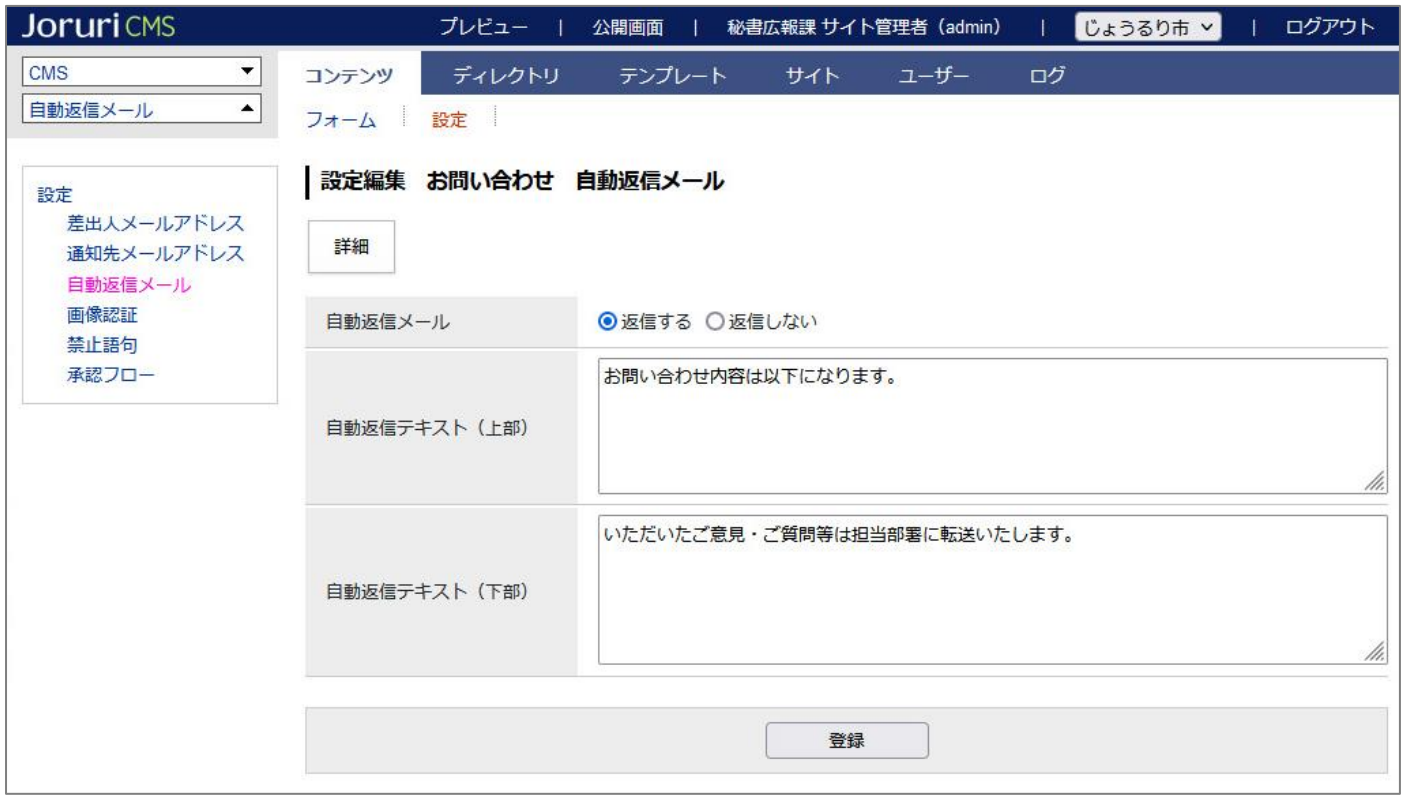

#### 自動返信テキスト(上部)、自動返信テキスト(下部)の表示

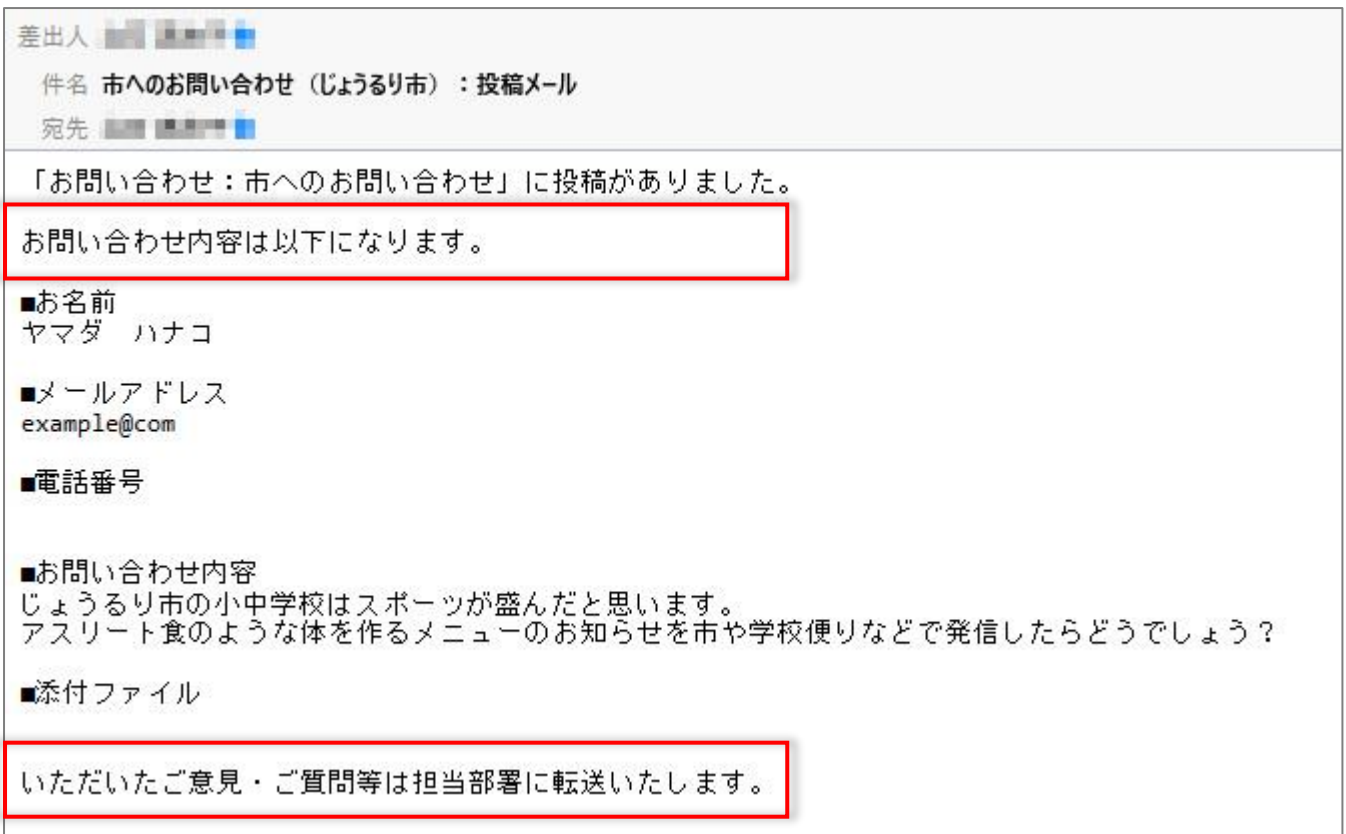

# [4]画像認証設定編集画面

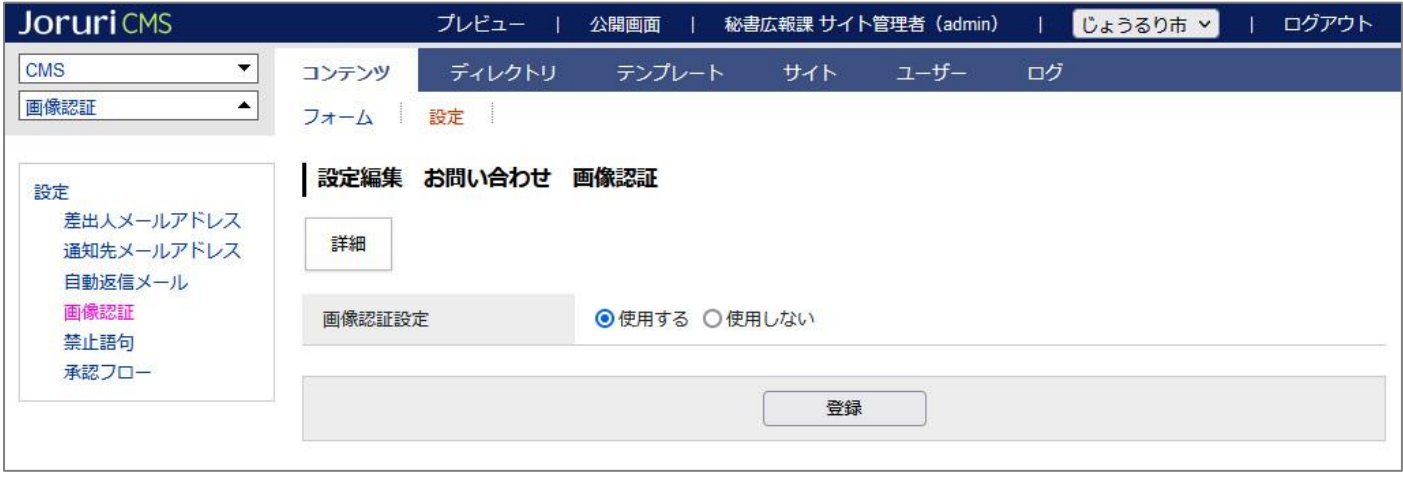

#### [5]禁止語句設定編集画面

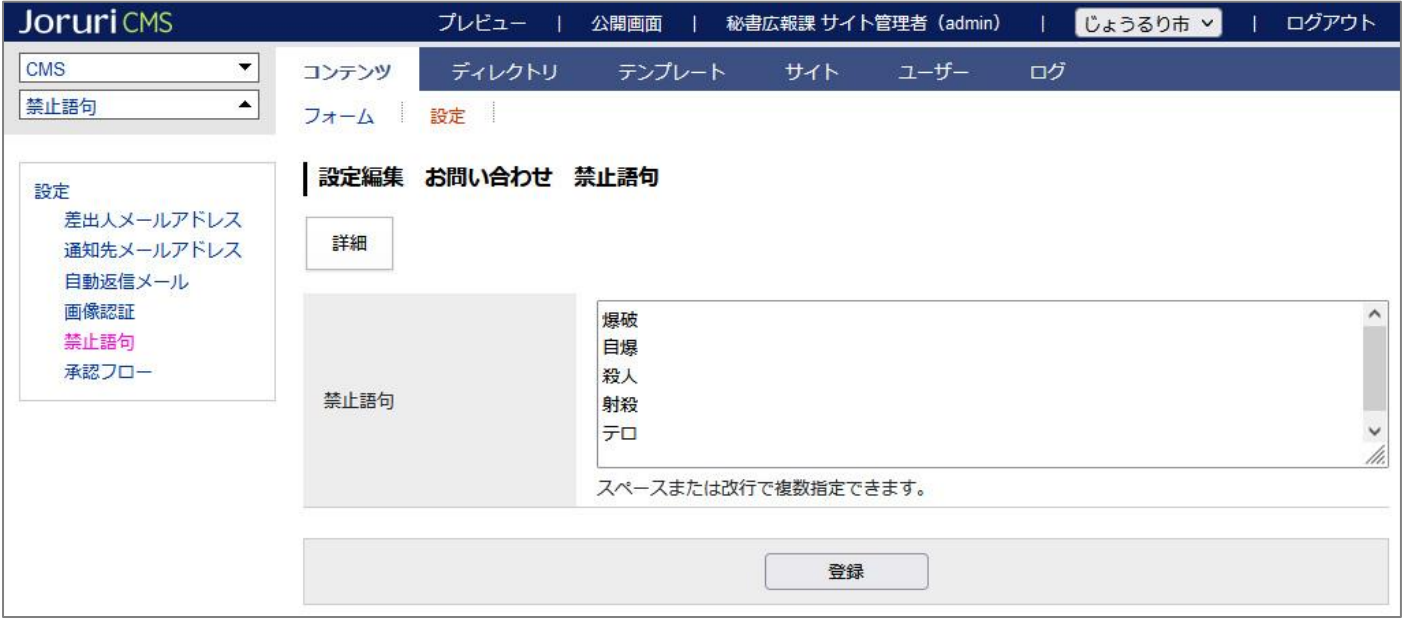

#### [6]承認フロー設定編集画面

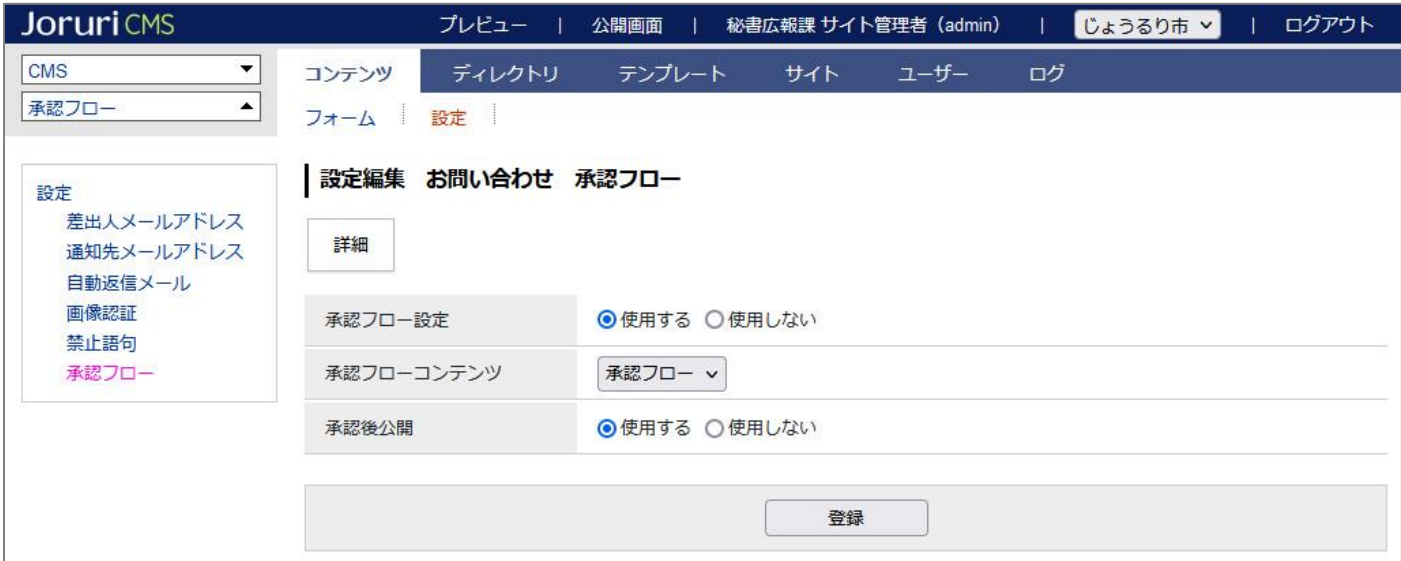